### Padomi «QGIS» lietotājiem

#### Scenāriji video pamācību izveidei.

Autors: Kārlis Kalviškis Pēdējie labojumi: 2022.02.24 13:09:53 Licence: *CC BY-SA*

# <span id="page-1-2"></span>Vispārīgi norādījumi

# <span id="page-1-1"></span>Pieņemtie apzīmējumi rindkopām

- $C$  Šādi apzīmē izmantojamos datus.
- *Šādi apzīmē izmantojamo programmatūru. Failu pārvaldnieki, vienkārši teksta redaktori, termināļi un tamlīdzīga programmatūra šajā sarakstā netiek iekļauti.*

Šāds izskatās runājamais teksts.

- Šāds izskatās veicamās darbības apraksts.
- Šāda izskatās komandrindā rakstāma komanda.

# <span id="page-1-0"></span>Pieņemtie apzīmējumi atsevišķiem vārdiem vai burtiem

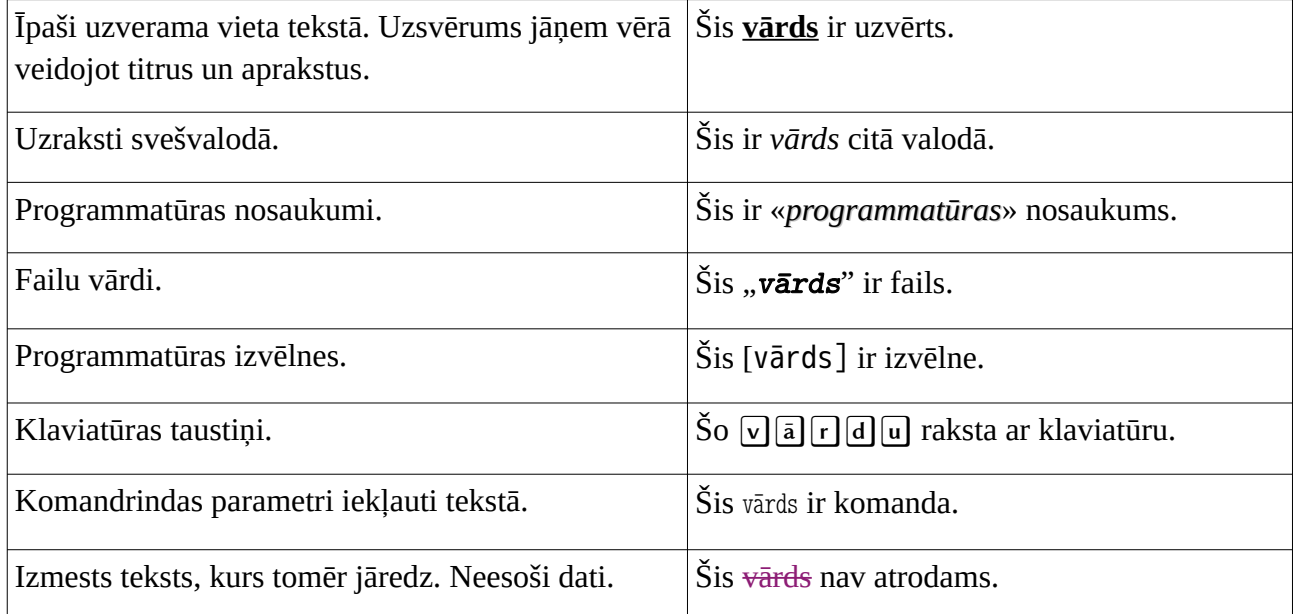

# <span id="page-2-1"></span>Izmantotā programmatūra uzskates materiālu sagatavošanai.

Uzskates materiāli tiek sagatavoti *Linux* distribūcijas «*Fedora*» «*Xfce*»vidē. Dokumentācijas sagatavošanai tiek izmantots «*Libre Office*». Ekrāna ierakstam tiek izmantota «*OBS Studio*». Klaviatūras un peles darbības tiek vizualizētas ar «*key-mon*». Tālākai video, audio un tekstu apstrādei tiek izmantots «*Audacity*», «*Avidemux*», «*ffmpeg*», «*Aegisub*», «*Geny*», kā arī paša autora veidoti *bash* un *perl* skripti.

## <span id="page-2-0"></span>Izmantotie datu avoti

- Kupffer K. R. 1931. Die Naturschonstätte Moritzholm. Eine geobotanische Studie. Arb. D. Naturf.-Ver. Zu Riga, H. 19, 139 S.
- LU ĢZZF WMS, https://www.geo.lu.lv/petnieciba/kartes

# Satura rāditājs

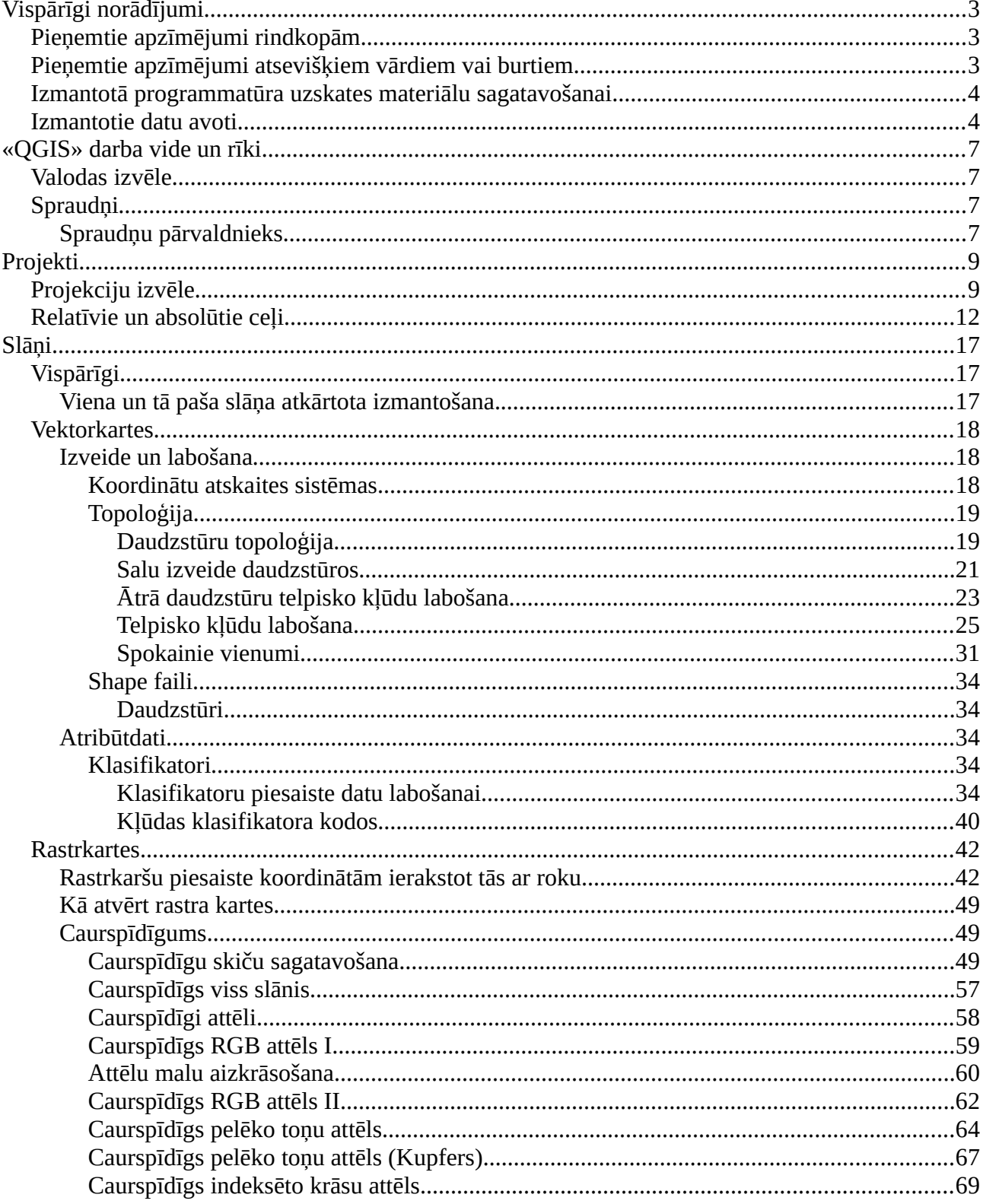

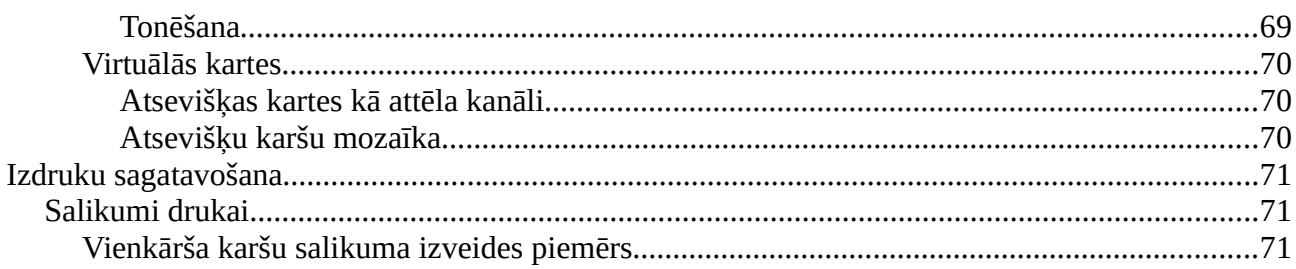

# <span id="page-5-3"></span>«QGIS» darba vide un rīki

## <span id="page-5-2"></span>Valodas izvēle

## <span id="page-5-1"></span>Spraudņi

### <span id="page-5-0"></span>Spraudņu pārvaldnieks

- $C$  Nav
- *QGIS*
- Atver «QGIS».

«*QGIS*» pieejamo rīku klāstu var papildināt izmantojot spraudņus.

- Dodas uz [Spraudņi/Pārvaldīt un instalēt spraudņus ...].
- Parada, ka daļa spraudņu jau ir, tie tikai jāieslēdz.
- Kādu spraudni ieslēdz. Atrod izmaiņas rīkjosla un/vai izvēlnē.
- Parada, ka pievienot jaunu sprauni no krātuves.

Tas īsuma viss. Paldies par uzmanību!

# <span id="page-6-1"></span>Projekti

### <span id="page-6-0"></span>Projekciju izvēle

- ./dati/vektorkartes/Latvija3/lat\_rob\_region.shp
- *QGIS*
- Atver «QGIS».

Sākotnēji, atverot «*QGIS*», ja pirms nav veiktas atbilstošas izmaiņas programmatūras iestatījumos, tiek piedāvāts veidot projektu "*EPSG:4326 WGS <sup>84</sup>*" koordinātu sistēmā. Šī sistēma ļauj attēlot kartēs visu Zemeslodi.

Vērš uzmanību uz jaunveidojamā projekta projekcijas sistēmu.

Projekta koordinātu sistēmu iespējams nomainīt pirms projekta izveides, uzklikšķinot uz apakšējā labā pusē esošās koordinātu sistēmas nosaukuma.

Parāda, ka apakšā, labajā pusē, ir iespējams piekļūt karšu projekcijas sistēmas nomaiņai.

Atveras projekta īpašību logs uzreiz ar koordinātu sistēmu sadaļu. "CRS" nozīmē "*Coordinate Reference System*".

Ja vajadzīga koordinātu sistēma vēl nav tikusi izmantota, tās nosaukums, protams, nav biežāk lietoto sistēmu sarakstā.<br>Sarakstā protams, nav biežāk lietoto sistēmu sarakstā.

Nedaudz parāda pieejamās koordinātu sistēmas.

Pieejams liels skaits dažādu koordinātu sistēmu, tāpēc ērtāk izmantot meklētāju.

Ierakstot "LKS", iegūstam sarakstu gan ar Ģeogrāfiskajām, gan Projicētajām koordinātu sistēmām.

 $\mathbb{R}$  Meklētāja ieraksta "LKS". Parāda, cik sistēmu ir atrasts.

Ierakstot "LKS TM", iegūstam sarakstu tikai ar Projicētajām koordinātu sistēmām.

 $\mathbb{R}$  Meklētāja ieraksta "LKS TM". Parāda, cik sistēmu ir atrasts. Izvēlas "LKS92/Latvia TM".

Koordinātu sistēmas, kuru nosaukumā ir gan "LKS", gan "TM", ir trīs – divas Latvijai un viena Lietuvai. "LKS\_1992\_Latvia\_TM\_0" ir *ESRI* apstiprināta sistēma, kurā koordinātēm dienvidu-ziemeļu virzienā ir septiņi cipari pirms komata. Citādas atšķirības starp šo un oficiāli apstiprināto "LKS 92/Latvia TM" nav. *EPSG* nomenklatūrā šai koordinātu sistēmai ir piešķirts nosaukums "ETRS89/TM Baltic 93".<br>89 November - ETRS89/TM Baltic 93 November 1930.

Jāizvēlas "LKS 92/Latvia TM".

Atver jaunu projektu.

Arī tad, kad projekts jau sākts, iespējams nomainīt kopējo koordinātu sistēmu.

Nomaina projektam koordinātu sistēmu.

- Lai būtu redzama dažādu koordinātu sistēmu darbība, projektam jāpievieno kādskaršu slānis, kurā būtu redzama Latvijas robeža.
	- Pievieno Latvijas robežu (lat\_rob\_region.shp).
	- $\heartsuit$  Nomainot koordinātu sistēmu, būs redzams, ka mainīsies Latvijas robežas izskats.
	- Nomaina projektam koordinātu sistēmu.
- Projekta īpašības ir pieejamas arī izmantojot izvēlni [Projekts/Īpašības/CRS] (*Project/Properties/CRS*).
	- $\sigma$  Parāda, kur to var nomainīt, izmantojot [Projekts/Īpašības/CRS]. Nomaina.

Lai, veidojot jaunu projektu, tiktu piedāvāta "LKS 92/Latvia TM" nevis "WGS 84",ir jāveic izmaiņas «*QGIS*» iestatījumos, izvēloties [Iestatījumi/Opcijas/CRS] (*Settings/Options/CRS*).

Parāda, kur var iestatīt sistēmas piedāvāto koordinātu sistēmu [Iestatījumi/Opcijas/CRS].

Iespējams izvēlēties, ka jauntapušam projektam koordinātu sistēmu nosaka pirmais pievienotais slānis (*Use CRS from first layer added*). Es dodu priekšroku, ka projekcija ir noteikta (Use a default CRS) un tā ir "LKS 9<br>22/Latvia TM".

■ Iestata jaunai projekcijai [Izmantot noklusējuma CRS] uz "LKS 92/Latvia TM".

- Ko darīt ar slāņiem, kuriem nav ziņas par izmantoto koordinātu sistēmu, nosaka paši slāņi. Piemēram, ja jāpievieno daudz rastrkaršu, kurām koordinātas glabājas *World* datnē, tad, darba atvieglināšanai, šeit izvēlētais jāsaskaņo doto rastrkaršu koordinātu sistēmu. Es dodu priekšroku, ka jaunveidotā slāņa vai jaunpievienotā slāņa, kuram nav zināma koordinātu sistēma, tā tiek saskaņota ar projekta koordinātu sistēmu. (*When a new layer is created or when a layer is loaded that has no CRS :: Use project CRS*)
	- $\mathbb{S}$ , lestata jaunam vai nezināmam slānim [Izmantot projekta CRS].
- Ja slānis pievienots izvēloties nepareizu koordinātu sistēmu, tad to var ērti nomainīt pie slāņa īpašībām.
	- Atver jaunu projektu.

Tagad, atverot jaunu projektu, tajā tiek izmantota "LKS 92/Latvia TM".

- Aizver un atver «QGIS».
- Arī uzsākot darbu ar «QGIS», tiek piedāvāts izveidot jaunu projektu, kurā tiks izmantota "LKS 92/Latvia TM" koordinātu sistēma.

Ceru, ka šī pamācība bija noderīga. Paldies par uzmanību!

### <span id="page-9-0"></span>Relatīvie un absolūtie ceļi

- ./dati/vektorkartes/qgis\_projekti/kur\_kartes.7z
- *QGIS, datņu pārvaldnieks*
- $\mathbb{G}$  Atarhivē "kur\_kartes.7z",

Šajā pamācībā tiks dots ieskats direktoriju struktūrā.

- Parāda patreizējo datņu izkārtojumu.
- «*QGIS*» projekta datne atrodas direktorijā "projekts". Daļa *shapefile* formāta datņu atrodas apakšdirektorijā "robezas". Citas *shapefile* formāta datnes atrodas ārpus projekta direktorijas savā direktorijā "hidro".

Vispirms jāpārliecinās, ka projekta datne darbojas bez kļūmēm.

**<sup>5</sup> Atver «QGIS» projektu. Visam jābūt kārtība.** 

Projekts atvērās, visi slāņi ielasījās.

- $\mathbb{G}$  Aizver «QGIS».
- Vispirms tiks pārvietotas iesaistītās direktorijas uz citurieni šajā gadījumā uz citu direktoriju, bet tik pat labi tas varētu būt cits dators. Direktoriju savstarpējā atrašanās netiek mainīta.
	- Pārvieto visu (direktoriju un kartes) uz citu direktoriju.

Jāpārliecinās, ka projekta datne darbojas bez kļūmēm.

Atver «QGIS» projektu. Visam jābūt kārtībā. Aizver «QGIS».

Kartes pārvieto atpakaļ uz sākotnējo atrašanās vietu.

- Atver «QGIS» projektu. Visam jābūt kārtībā.
- Parāda, ka datnes saglabātas ar relatīvo ceļu.

Visi slāņi ielasījās tādēļ, ka slāņu avoti tika meklēti par pamatu ņemot projekta datnes atrašanās vietu, nevis saknes direktoriju. To nodrošina pie slāņu īpašībām piedāvātā iespēja ceļus uz slāņu avotiem saglabāt izmantojot relatīvās adreses.

Lai redzētu atšķirību starp relatīvo un absolūto adrešu pierakstu, jāizvēlas absolūtais pieraksta veids, jāapstiprina izmaiņas un jāsaglabā projekts.

Nomaina uz absolūto. Saglabā projektu. Aizver «QGIS ».

Direktorijas un datnes tiek pārvietotas tieši tāpat kā iepriekš.

Pārvieto visu (direktoriju un kartes) uz citu direktoriju.

Šoreiz slāņi netiek atrasti, jo to absolūtā atrašanās vietas adrese ir mainījusies.

Atver «QGIS» projektu. Vajadzētu nevarēt atrast kartes.

Pagaidām var izvēlēties paturēt neatrastos slāņu avotus un aizvērt «*QGIS*».

 $\mathbb{F}$  Neko nemeklē. Aizver «QGIS».

Atgriež datnes to sākotnējā atrašanās vietā.

 $\mathbb{C}$  Noliek visu atpakaļ.

Šoreiz tiks pārvietota tikai projekta datne.

Šoreiz pārvieto tikai projekta datni.

Kartes paliek sākotnējā vietā. Atverot pārvietoto «*QGIS*» projekta datni, redzams, ka visi slāņu avoti tikuši atrasti, jo tie nav mainījuši savu atrašanās vietu.

 $\mathbb{F}$  Atver «QGIS» projektu, lai parādītu, ka viss darbojas. Aizver «QGIS».

Projekta datni atgriež sākotnējā vietā.

Atliek projekta datni atpakaļ.

Tiktāl par absolūto adresāciju. Turpinājumā adresāciju nomaina uz relatīvo. Turpinājumā adresāciju nomaina uz<br>Salas par absolūto adresāciju nomaina uz relatīvo. Turpinājumā admensionālis par absolūto. Turpinājumā admensi

- $\sqrt{A}$  Atver «QGIS» projektu. Nomaina uz datņu saglabāšanas vietu uz relatīvo. Saglabā projektu. Aizver «QGIS ».
- Projekts, ... Īpašības, ... Vispārīgs, ... Relatīvā ceļu adresācija, ... apstiprina izmaiņas, ... saglabā projektu, ... aizver «*QGIS*».
- Šāds direktoriju izkārtojums ir neērts, ja paredzēts izveidoto karšu salikumu kopā ar visiem slāņu avotiem nodot citam lietotājam. Īpaši, ja projekta datne atrodas citā direktoriju atzarā nekā iekļautās kartes. Lai vienkāršotu izkārtojumu, atsevišķi esošā direktorija "hidro" jāpārvieto, lai tā kļūtu par apakšdirektoriju tai direktorijai, kurā atrodas projekta datne.

Pārvieto vienu no karšu direktorijām.

Piemēra pēc, divām no *shapefile* formāta kartēm nomaina datņu vārdus. Ir jāpārsauc visas dotai kartei piederīgās datnes.

Nomaina datņu vārdus divām kartēm.

- Šoreiz atverot «*QGIS*» projektu, netiek atrasts neviens no hidrogrāfijas slāņiem, jo direktorija tika pārvietota.
	- Atver «QGIS» projektu. Vajadzētu nevarēt atrast kartes.

Iesākumā pazudušās kartes var likt meklēt automātiski.

Mēģina atrast automātiski, ja neatrod, tad ar roku.

Tā kā kartes atrodas kādā no apakšdirektorijām, tās, izņemot pārsauktās, tiek atrastas. Jāpārliecinās, vai atrastās datnes varētu būt pareizās.

Neatrastās kartes jāsameklē pašam lietotājam izmantojot [Pārlūkot] (*Browse*).

Jāsameklē pārsauktā *shapefile* formāta karte, kura kādreiz saucās

"lat\_ezl\_region". Tās jaunai nosaukums ir "Lieli\_ezeri\_LV". Tātad jāpievieno "Lieli\_ezeri\_LV.shp".

Jāsameklē pārsauktā *shapefile* formāta karte, kura kādreiz saucās

"lat\_ezv\_region". Tās jaunai nosaukums ir "Videeji\_ezeri\_LV". Attiecīgi jāpievieno "Videeji\_ezeri\_LV.shp".

Pielietojot izmaiņas, karšu salikums atveras ar visiem slāņiem.

Liekas, ka izmaiņu radītās kļūdas salabotas un «*QGIS*» var aizvērt.

 $\mathbb{R}$  Aizver «QGIS» "aizmirstot" saglabāt projektu.

Atverot no jauna projektu, lietotāju sagaida nepatīkams pārsteigums – sameklētās datnes ir atkal "pazaudētas".

Atver «QGIS» projektu. Vajadzētu nevarēt atrast kartes.

Slāņu avotu "pazaudēšana" var būt negadījums, tādēļ, ja nav veiktas citas izmaiņas, «*QGIS*» nebrīdināja par nepieciešamību saglabāt projektu. To bija jā atceras izdarīt pašam lietotājam.<br>1970. gadā atcelsība izdarīt pašam lietotājam.

Atkārto jau iepriekš veikto, lai atjaunotu sasaiti ar slāņu avotiem.

Mēģina atrast automātiski, ja neatrod, tad ar roku.

Šoreiz projekts tiek saglabāts.

Saglabā projektu.

- Lai pārliecinātos, ka adresācijai izmanto relatīvo ceļu un jaunieviestās izmaiņas direktoriju struktūrā nerada kļūdas, pārvieto projekta datni ar visām kartēmuz citu direktoriju un atver. Protams, šāda pārvietošana ir vienīgi un tikai izskaidrošanas nolūkiem – lai parādītu, ka projektu ar relatīvām atsaucēm un saglabātu direktoriju struktūru iespējams atvērt arī citā datorā.
	- $\mathbb{F}$  Pārvieto datnes un direktorijas. Atver «QGIS» projektu, lai parādītu, ka viss darbojas.

Tas šai reizei viss. Paldies par uzmanību!

# <span id="page-13-2"></span>Slāņi

# <span id="page-13-1"></span>Vispārīgi

### <span id="page-13-0"></span>Viena un tā paša slāņa atkārtota izmantošana.

- ./dati/vektorkartes/klasifikatori/sasaistiiti/daudzstuuri.shp
- ./dati/vektorkartes/klasifikatori/sasaistiiti/piesaiste.qgz
- *QGIS*
- $\sigma$  Pirms ieraksta jāatver projekts "piesaiste.qgz", Daudzstūrus parāda ar vienotu simbolu.
- Šajā pamācībā tiks parādīts, kā viena projekta ietvaros iespējams saglabāt viena un tā paša slāņa dažādus attēlojumus. Ta paša slāņa dažādus attīlojumus. Ta paša slāņa dažādus attīlojumus. Ta<br>Ta paša slāņa dažādus attīlojumus. Ta paša slāņa dažādus attīlojumus. Ta paša slāņa dažādus attīlojumus. Ta pa

Šajā projektā ir daudzstūra slānis, kuram ir piesaistīti vairāki klasifikatori.

- Parāda atribūtu tabulu.
- Vienam slānim iespējams izveidot vairākas "kopijas". Tās nav pašu slāņuveidojošo failu kopijas. Tiek dublētas slāņa īpašības, kuras, pēc tam, var, neatkarīgi vienu no otras, labot.<br>Saint vienu no otras, labot.
- Tik pat labi iespējams nevis dublēt, bet pievienot to pašu datu avotu kā jaunu slāni. Šinī piemēra tad gan nāktos veikt no jauna sasaisti ar klasifikatoriem. Vēlēja ar klasifikatoriem. Vēlē<br>Sasaisti ar klasifikatoriem. Vēlēja ar klasifikatoriem. Vēlēja ar klasifikatoriem. Vēlēja ar klasifikatoriem.
	- Ar [Dublēt] saveido divas kopijas.

Ieteicams slāņiem piešķirt saprotamus nosaukumus.

Pārsauc slāņus atbilstoši klasifikatoriem.

Katra slāņa attēlošanai var izmantot savu simboloģiju.

- Saklasificē jaunradītos slāņus.
- Svarīgs brīdinājums. Labošanai vienlaicīgi drīkst atvērt tikai vienu no slāņiem! Vienā slānī izdarītās izmaiņas ir redzamas arī pārējos slāņos. Ja izmaiņas nav redzamas, jāuzklikšķina uz atjaunošanas pogas (*Refresh*).
	- Atver labošanai sākotnējo, neklasificēto, slāni. Pievieno daudzstūri. Saglabā. Atslēdz labošanu. Parāda, ka jaunais daudzstūris redzams arī pārējos slāņos.

Kamēr izmaiņas nav saglabātas, pārējiem slāņos tās nav redzamas.

- Pievieno daudzstūri. Parāda, kā jaunais daudzstūris izskatās pārējos slāņos. Saglabā. Atslēdz labošanu. Parāda, kā jaunais daudzstūris izskatās pārējos slāņos.
- Dublētos slāņus var skatīt pa vienam, vai arī kopā. Ja grib redzēt vairāk par vienu slāni, tad vienlaidus aizpildījuma vietā lieto punktējumus, svītrojumus, svītrojumus, svītrojumus, svītr<br>Vietā lieto punktūrumus, svītrojumus, svītrojumus, svītrojumus, svītrojumus, svītrojumus, svītrojumus, svītroj vai ko tamlīdzīgu.
	- $\mathbb{F}$  leslēdz redzamību abiem klasificētājiem slāņiem. Zemāko slāņi atstāj krāsaiņu. Augšējo aizpilda ar dažāda virziena svītrām un punktējumu.

Paldies par uzmanību!

## <span id="page-14-2"></span>Vektorkartes

### <span id="page-14-1"></span>Izveide un labošana

#### <span id="page-14-0"></span>Koordinātu atskaites sistēmas

./dati/vektorkartes/pamatkarte/zemes\_lietojums.gpkg

*QGIS*

Veidojot vai labojot vektordatu slāņus, tos vēlams veidot izmantojot tādu pašu koordinātu sistēmu, kāda tiek izmantota dotajam projektam. Var teikt arī otrādi – projekta koordinātu atskaites sistēmai vēlams būt saskaņotai ar labojamo vektordatu slāni.

### <span id="page-15-1"></span>Topoloģija

#### <span id="page-15-0"></span>Daudzstūru topoloģija

- ./dati/vektorkartes/pamatkarte/zemes\_lietojums.gpkg
- ./dati/vektorkartes/pamatkarte/zemes\_lietojums.qml
- *Shape* daudztūru slāni, kuru var labot un papildināt.
- *QGIS*
- **6** Atver «QGIS» ar pievienotu pamatkarti. Pievieno stilu "zemes\_lietojums.qml". Pietuvina vēlamo teritoriju.
- Ieslēdz daudzstūru slānim labošanas režīmu.
- Ja nav ieslēgta daudzstūru pārklāšanās novēršana, tad no jauna izveidotie daudzstūri var pārklāties viens otram pāri.
	- Uzzīmē divus daudzstūrus, kas viens otru daļēji pārsedz.

Lai redzētu, vai daudzstūri pārklājas, jāizmaina slāņa caurredzamība.

- $\mathbb{S}$  Slāņu īpašības izvēlas ~40% caurspīdīgumu.
- Kā redzams, daudzstūri viens otru pārsedz. Parasti šāda pārklāšanās nav vēlama.
	- Dara un runā vienlaicīgi, kā aktivēt pārklāšanās novēršanu.
- Lai to novērstu, jāatver [Projekts/Pielipšanas opcijas...] (Project/Snapping Options...). Ērtības labad varam ieslēgt [Pielipšanu] (Enable Snapping). Lai novērstu pārklāšanos, jāizvēlas [Avoid overlap on active layer] – neļaut pārklāties aktīvajā slānī.<br>1980. gadā slānī slānī.
- Pēc tam jāpārslēdzas uz [Paplašinātu konfigurāciju] (Advanced Configuration). Jāizvēlas labojamie slāņi, ieliekot ķekšus. Tāpat ķeksis jāieliek pie [Novērst pārklāšanos] (Avoid overlap). Atliek vēl tikai izvēlēties, ka jāseko plašinātai izvēlēties, ka jāseko plašināt<br>Plašinātai izvēlēties, ka jāseko plašinātai izvēlēties, ka jāseko plašinātai izvēlēties, ka jāseko plašinātai konfigurācijai (Follow Advanced Configuration).
	- Aizver ar krustu konfigurācijas logu. Ieciparo trešo daudzstūri, kas daļēji pārklāj abus iepriekšējos.
- Jaunajam daudzstūrim tika izgrieztas daļas, kuras bija uzzīmētas pāri jau esošajiem daudzstūriem.
- Jāņem vērā, ka šī iespēja darbojas tikai veidojot jaunu daudzstūri. Esošos daudzstūrus tā neietekmē.<br>Stūrus tā neietekmē

Tika atzīmēts, lai daudzstūri nepārklājas. Bet vai ar to pietiek?

Ieslēdz virsotņu labošanu. Parāda, ka trūkst kopīgu punktu saskares vietā.

- Ieslēdzot virsotņu labošanu, var redzēt, ka daļas, kuras pārklājās ir izgrieztas, betdaudzstūru saskares vietās nav izveidotas jaunas virsotnes. Jaunu virsotnu veidošanu saskares vietās nodrošina topoloģiskā labošana.
	- Ieslēdz topoloģisko labošanu.
	- Ieciparo jaunu daudzstūri. Ar virsotņu rīku parāda , ka tagad ir kopīgi punkti.
- Saskares vietās jau esošajos daudzstūros tika izveidotas jaunas saskares virsotnes.

Topoloģiskā labošana nodrošina arī kopējo virsotņu pārvietošanu.

- Pietuvina mezglpunktu. Pavirza virsotni.
- Atslēdz topoloģisko labošanu.
- Ja topoloģiskā labošana ir atslēgta, tiek pārvietota tikai viena no virsotnēm.
	- Pavirza kādu mezglupunktu.

#### <span id="page-17-0"></span>Salu izveide daudzstūros

 Jebkura satelītaina vai ortofotogrāfija, kurā redzams mežs ar iekļautiem izcirtumiem, ēkas pagalma viducī, salas ezerā u.t.t., piemēram

./dati/rastrkartes/LandSat/LT05\_L1TP\_188020\_19980510\_20161225\_01\_T1.vrt

- $S$  Saklasificēts daudzstūru slānis:
	- ./dati/vektorkartes/izveide/Daudzstuuri.gpkg
	- ./dati/vektorkartes/izveide/Salu\_izveide.qgz
- *QGIS; key-mon*
- $\mathbb{G}$  Atver «Salu\_izveide.qgz».
- Bieži ir nepieciešams lielākā daudzstūrī ievietot mazāku, piemēram salu ezerā vai lauci mežā.
- Ja ir atļauta daudzstūru pārklāšanās, kas tā arī «QGIS» projekta sākumiestatījumos, tad, neskatoties uz secību, vai vispirms zīmē mazo daudzstūri un pēc tam lielo, vai arī otrādi, mazajam daudzstūrim netiek atvēlēta vieta lielajā daudzstūrī.
	- $\mathbb{F}$  Dara, ko stāsta. Atslēdz redzamību mazajiem daudzstūriem. Redzams, ka lielajos nav izgriezts caurums.
- Ir nepieciešams iestatīt, ka vienā slānī esoši daudzstūri nedrīkst pārklāties. Pie viena jāieslēdz topoloģiskā labošana.<br>Viena jāieslēdz topoloģiskā labošana.
	- Ieslēdz daudzstūru nepārklāšanos vienā slānī un topoloģisko labošanu.
- Tagad, vispirms uzzīmējot mazo daudzstūri un pēc tam lielo, lielajā tiks izgriezts caurums, lai daudzstūri nepārklātos.<br>Lai daudzstūri nepārklātos saites atstālātos ir apstroloģija ir apstroloģija ir apstroloģija ir apstroloģija i
- Darot otrādi parādīsies kļūdas paziņojums, jo daudzstūru nepārklāšanās nodrošina izdzēšanu topošajā daudzstūri, bet neizgriež robus jau esošā daudzstūrī. Tādēļ mazajam daudzstūrim nav vietas.

Lai lielā daudzstūrī varētu iezīmēt mazāku, jāizvēlas atbilstoši rīki. Jāpadara redzama paplašinātie digitalizēšanas rīki izvēloties [Skats/Rīkjosla/Paplašinātā digitalizēšanas rīkjosla]. Uzskatāmības labad abas ar digitalizēšanu saistītās rīkjoslas var novietot viena rindā, vispirms no turienes pārvietojot citas rīkiem.<br>Parvietojas rīkiem parvietojas rīkiem parvietojas rīkiem parvietojas rīkiem parvietojas rīkiem parvietojas rīk

Ieslēdz paplašinātā digitalizēšanas rīkjoslu. Sakārto rīkjoslas.

Pievienotajā rīkjoslā ir caurumu izgriešanas rīks. [Izgriezt caurumu] (*Add ring*).

Parāda.

Tātad, pastāv iespēja izgriezt caurumu un pēc tam uzzīmēt jauno daudzstūri. Bet tam uzzīmēt jauno daudzstūri.<br>Bet tam uzzīmēt jauno daudzstūri. Bet tam uzzīmēt jauno daudzstūri. Bet tam uzzīmēt jauno daudzstūri. Bet tam ir pieejams cits rīks, kas apvieno abas nepieciešamās darbības. tas ir [Pildīt apli] (*Fill ring*).

 $\mathbb{F}$  lzvēlas [Pildīt apli].

- Labot agrāk uzzīmētos daudzstūrus, kuri viens otram pārklājas, visticamāk, ka nāksies "ar roku", jo piemeklēt un pielietot piemērotus rīkus, kas varētu to veikt, neiesaistot cilvēku, var aizņemt vairāk laika neka pārzīmējot vienkāršāko no daudzstūriem.
- Dotajā piemērā labi noder caurumu izgriešanas rīks. Tikai, vispirms, ja tas vēl nav izdarīts, jāieslēdz pielipšana pielipšana pielipšana pielipšana pielipšana pielipšanas jutību var noteikt<br>Pielipšana pielipšanas jutību var noteiktu var noteiktu var noteiktu var noteiktu var noteiktu var noteiktu va vai nu ekrāna mērvienībās, tas ir, pikseļos, vai arī koordinātu sistēmas mērvienībās, dotajā gadījumā – metros. Šajā piemērā atstāsim pikseļus, lai, mainot tuvinājumu, pielipšanas attālums uz ekrāna nemainītos. Palielinot pikseļu daudzumu, būs iespējams neprecīzi izsekot esošā klikšķinot precīzi izsekot esošā klikšķinot precīzi iz<br>Daudzumu, būs iespējams neprecīzi izsekot esošā klikšķinot precīzi izsekot esošā klikšķinot precīzi izsekot es daudzstūra malai.
	- $\mathbb{F}$  leslēdz pielipšanu. Pie pikseļu skaita ieraksta "20".
- Jāizvēlas caurumu izgriešanas rīks un ar to jāizseko mazā daudzstūra malai, tādējādi izgriežot caurumu lielajā daudzstūrī.<br>Statītādi

 Izseko mazos daudzstūrus. Atslēdz to redzamību, parādot, ka lielajos daudzstūros ir izgriezti caurumi.

Lielajos daudzstūros tagad ir vieta mazajiem daudzstūriem.

Atslēdz maza daudzstūra redzamību

Ceru, ka bija noderīgi. Paldies par uzmanību.

#### <span id="page-19-0"></span>Ātrā daudzstūru telpisko kļūdu labošana

- ./dati/vektorkartes/geometrijas\_kljuudas/daudzstuuri2.shp
- *QGIS*

#### Atver daudzstuuri2.shp.

Šī būs pamācība par to, kā izlabot acīmredzamas kļūdas vektoru slānī.

- Ja slāni veido topoloģiski kļūdaini dati, kuros ir ģeometriskas kļūdas, ir nepieciešams šos datus sakārtot. Acīm redzamās kļūdas iespējams salabot samērā ātri.
- Vispirms jāieslēdz slānim daļēju caurredzamību. Tādējādi iespējams redzēt ne tikai nevajadzīgas spraugas, bet arī daudzstūru pārklāšanos, tai skaitā salas, kurām nav atvēlēta vieta.<br>Salas salas vietas vietas vietas vietas vietas vietas vietas vietas vietas vietas vietas vietas vietas vietas
	- $\mathbb{S}$  lestata slānim kopējo necaurspīdību ~50%.

Noteikti jāieslēdz pielipšana un topoloģiskā labošana.

- Pirms tālākām darbībām ieslēdz pielipšanu, pārklāšanās aizliegumu un topoloģisko rediģēšanu. Darbojas vienlaicīgi stāstot.
- Ieslēdz pielipšanu pie aktīvā slāņa virsotnēm. Pielipšanas jutība 12 pikseļi Ieslēdz pielipšanu pie aktīvā slāņa virsotnēm. Pielipšanas jutība 12 pikseļi<br>iesākuma ir gana laba izvēle. Jāieslēdz topoloģiskā labošana un aizliegums pārklāties aktīvajā slānī esošajiem daudzstūriem.
- Aizver pielipšanas logu.
- Sākot kustināt daudzstūru virsotnes «*QGIS*» mēģinās salabot iesaistīto daudzstūru topoloģiju, tai skaitā,novērst pārklāšanos. Tādēļ, vispirms, lai nepazāudētu salas, tām jāizgriež vieta.<br>1980. gadā iedalītieš vieta.
- Rīki, ar kuru palīdzība var griezt caurumus, apvienot un dalīt daudzstūrus, atrodami paplašinātā digitizēšanas rīkjoslā. Šeit tā jau atvērta, bet jebkuru rīkistoslu var atvērtīga un aizvērt.<br>Var atvērtīga un aizvērtīga un aizvērt.
	- $\sigma$  lzslēdz un ieslēdz [Paplašinātā digitizēšanas rīkjoslas] redzamību.

Pati sala nav jādzēš, pietiek izgriezt lielajā daudzstūrī caurumu.

- $\mathbb G$  leslēdz slāņa labošanu. Pietuvina "salu", bet tā, lai neredz visu, lai var nodemonstrēt kartes skata pārvietošanu.
- Tā kā ir ieslēgta pielipšana pie virsotnēm, tad, pietuvinot karti ērtā attālumā, ar caurumu griešanas rīku var viegli izsekot virsotnēm. Ja šādu salu nav daudz, tad tas ir ātrākais veids, kā to salabot.

Nepareizi ieliktu punktu atsauc ar dzēšanu atpakaļ [∈]. ( $\overline{\left(\cdot\right)}$ ])

Pārvietot skatu iespējams turot nospiestu atstarpes taustiņu.

- Ja ir vēlme, lai peles kursors "pieliptu" virsotnei no lielāka attāluma, tad jāpalielina pielipšanas jutības vērtība. Pašlaik bija atstati 12 ekrāna pikseļi.
- Griešanu beidz tāpat ka zīmējot jaunu daudzstūri ieklikšķinot ar peles otru pogu. Caurums lielākajā daudzstūrī ir izgriezts.
- Tagad var labot pārējās neprecizitātes. Punktu pārvietošanai izmanto virsotņu rīku. Lai "sagrābtu" esošu vai radītu jaunu punktu, jāuzklikšķina 2×. Dažreiz tas nostrādā, dažreiz – nē. Darbošanās prasa nedaudz pacietības un ar laika iemaņas tiks iegūtas.

Mēģina viskautko salabot.

Ik pa brītiņam jāsaglabā paveiktais, lai tad, kad izdarīts kaut kas ļoti nepareizi varētu aizvērt nesaglabājot. Protams, parasti var izmantot arī darbības atsaukšanu, bet, ņemot vērā, ka laboti tiek daudzstūri, kuros ir kļūdaini telpiskie dati, darbības atsaukšana var nenostrādāt, vai, vēl ļaunāk, programmatūra var avarēt.

Ceru, ka bija noderīgi. Paldies par uzmanību!

#### <span id="page-21-0"></span>Telpisko kļūdu labošana

- ./dati/vektorkartes/geometrijas\_kljuudas/daudzstuuri.shp
- *QGIS*

#### Atver daudzstuuri.shp.

- Ja slāni veido topoloģiski kļūdaini dati, kuros ir ģeometriskas kļūdas, ir nepieciešams šos datus sakārtot. Vispirms var pārliecināties, vai nav acīm redzamas kļūdas. Ieslēdzot slāņiem daļēju caurredzamību, var atklāt salas, kurām nav atvēlēta vieta.
	- $\mathbb{S}$  lestata slānim kopējo necaurspīdību ~40%.

Vispirms jāieslēdz topoloģiskā labošana.

- Pirms tālākām darbībām ieslēdz pielipšanu, pārklāšanās aizliegumu un topoloģisko rediģēšanu.
- Rīki, ar kuru palīdzība var griezt caurumus, apvienot un dalīt daudzstūrus, atrodami paplašinātā digitizēšanas rīkjoslā.
	- Zem [Skats/Rīkjoslas] sameklē papildus [Paplašinātā digitizēšanas rīkjosla]. (Vajadzētu teikt "ciparošanas".)
	- $\mathbb{F}$  leslēdz slāņa labošanu. Pietuvina "salu".

Pati sala nav jādzēš, pietiek izgriezt lielajā daudzstūrī caurumu.

- Izvēlas [Izgriest caurumu]. Izgriež caurumu.
- Saglabā. Atslēdz labošanu.

Lai varētu veikt ģeometrijas pārbaudi, jāizslēdz labošana.

Ģeometrijas pārbaude ir izveidota ka sistēmas spraudnis.

 Ar [Spraudņi/Pārvaldīt un instalēt spraudņus.../Instalēts] aktivē spraudni [Ģeometriju pārbaudītājs].

Ģeometrijas pārbaudītājs ievietojas vektoru izvēlnē.

Palaiž pārbaudītāju ar [Vektors/Check geometries...].

Jāizvēlas pārbaudāmais slānis un tam pieļaujamie ģeometrijas veidi.

 Atzīmē vajadzīgo slāni. Sadaļā [Allowed geometry types] ieliek ķekšus pie [Poligons] un [Multipoligons].

Vispirms jāizlabo ar roku labojamās kļūdas.

Tās ir "*Self intersection*" (pašsaskaršanās) un "*Self contacts*" (pašpārklāšanās).

 Sadaļā [Geometry validity] ieliek ķekšus pie [Self intersection] un [Self contacts].

Tāpat minimālais segmenta garums. Viens metrs varētu būt pietiekoši īss. Viens metrs varētu būt pietiekoši īs<br>Savadot

 Sadaļā [Geometry conditions] atķeksē un ieliek vērtības pie [Minimal segment length] – [1],

Tāpat var izvēlēties "*No sliver polygons*", kas nozīmē "meklēt skaidu daudzstūrus".

 $\mathbb{F}$  Pie [No sliver polygons] (skaidu daudzstūri) [Maximum thikness] – [2], [Max. area]- 100,

- Uzliksim, ka daudzstūra platums nedrīkst būt lielāks par 2 m, lai to atzītu par skaidu daudzstūri. Bet, lai meklētu skaidu daudzstūrus, būtiski ir lielākā platība. Uzliksim 100 m².
- Lai varētu strādāt ar vektora datiem labošanas režīmā tā, kā to paredz šis spraudnis, "*GeoPackage*" ir tas, kurš būtu jāizvēlas kā izejas formāts.
	- Sadaļā [Output vector layers] izvēlas [Create new layers], kā formātu atstājot [Geopackage].
- Šo *ģeosaini* nedrīkst tajā pašā direktorijā, kurā jau atrodas sākotnējais daudzstūru fails. Tādēļ jāuztaisa jauna apakšdirektorija.
	- $\mathbb{C}$  Direktoriju izvēlas jaunu apakšdirektoriju "kljuudas".

Sākam pārbaudi.

- Uzklikšķina uz [Darbināt].
- Tā kā tika atzīmētas meklēt kļūdas, kuras var labot tikai ar roku, tad saglabājamatrastās kļūdas kā punktu slāni.
	- Uzklikšķinam uz [Eksportēt]. Saglabā kā "Pashas kljuudas".

Pārbaudes rīku logu aizvērsim ciet.

Iespējams pievienot uzrakstus, lai uzreiz ver redzēt, kas tā ir par kļūdu.

- Ieslēdz punktiem uzrakstus.
- Labojumus veic jaunveidotajā slāni.
- $\mathbb{S}$  Salabo vajadzīgās vietas apvienojot daudzstūrus, pārvietojot punktus.

Šeit daudzstūris pats sev kaut kur klājas pats sev kaut kur klājas pats sev kaut kur klājas pats sev kaut kur<br>Sev kaut kur klājas pats sev kaut kur klājas pats sev kaut kur klājas pats sev kaut kur klājas pats sev kaut k

Labojumus veic jaunveidotajā slāni.

Var izdzēst punktus, kurus uzskatām, ka esam izlabojuši.

Tā kā jaunveidotajā daudzstūru slānī ir pilnīga necaurspīdība, tad mums jāapskatās, kas tur īsti notiekas, uzliekot atkal daļēju caurspīdīgumu.

Un, lai nejauktu galvu atslēdzam sākotnējo daudzstūru slāņa redzamību.

Izdzēšam šos te punktus.

Tas ir lietotāja ziņa saprast, kur pieder dotais skaidu daudzstūris. Pieņemsim, ka viņš pieder šim daudzstūrim. Tos abus var apvienot.<br>Tos abus var apvienot. Tos abus var apvienot. Tos abus var apvienot. Tos abus var apvienot. Tos abus var apvie

4 m. Visticamāk, ka šī daļa arī ir pievienojam klāt otram daudzstūrim.

Šeit ir kaut kas nesaprotams – nāksies pārbaudīt vēlreiz.

Arī šeit.

Šis attālums nav lielāks par vienu metru. Vismaz mēs tādu meklējām. Tik tiešam – pusmetrs. Tātad viņš, visticamāk, ir lieki uzzīmēts.

Tātad, ja neskaita šis divas nesaprotamās kļūdas, pārējās mēs esam izlabojuši.

Atslēdzam labošanu, protams, pirms tam saglabājot.

Kļūdu slāni varam ņemt nost.

- Saglabā labojumus. Atvieno kļūdu slāni.
- Šoreiz jāizvēlas labot jaunveidoto slāni. Atšķirībā no iepriekšējās reizes, jāizvēlas, ka tiks labots pats slānis, nevis tā kopija.
	- $\,$  Pārbauda kļūdas jaunradītajā daudzstūru slānī. Šoreiz Šoreiz izvēlas pārbaudīt jaunradīto slāni un atzīmē, ka [Modify input layers].

Atstājam kļūdu meklēšanu tādu, kāda tā bija.

Ja vēl ir kāda kļūda, pārliecinās, kas tās tādas.

Mums ir šie mistiskie punkti. Izrādās, viņi pat ir vairāki. Uzklikšķinot uz konkrētās kļūdas, mēs varam ieraudzīt, kur viņa atrodas. Tiek iezīmēts kļūdas skartais daudzstūris. Šeit ir kaut kāda mistiska aste.

Te tas pats. Un arī šeit ir kaut kāda aste. Un arī šeit.

- Izveidosim vēlreiz kļūdu punktus. Varam rakstīt tiem pašiem virsū. Veram ciet labotāju. Nemam virsotnu rīku. Ūūū, tas nebija labi. Acīm redzot jāatslēdz topoloģiskā rediģēšana. Savādāk šie pārējie punkti arī tika pielaboti. Šos mēsesam izlabojuši, tā – nākošos. Izlabots. Bija vēl kaut kur, ahā, reku'. Tā – kļūdu vairāk nav.<br>Kļūdu vairāk nav
- Kļūdu nav varam pāriet pie nākošā. Jāpārbauda, vai kaut kas neatkārtojas, vai nav kādi mistiski mazi daudzstūri. Lai nav lieku punktu uz taisnas līnijas. Lai nav ļoti mazi daudzstūri. Lai daudzstūri viens otram neklājas pāri. 100 m² būs par maz, jāliek 500. Tāpat jāpārbauda, vai nav spraugas. Arī šeit ieraksta 500.
	- Ja šis kļūdas nav, sadaļā [Geometry validity] ieliek ķekšus pie [Duplicate nodes] un [Polygons less then 3 nodes], sadaļā [Geometry conditions] atķeksē un ieliek vērtības pie [Minimal angle between segments] – [0], [Minimal polygon area] – [25], sadaļā [Topoloģiskā pārbaude] atķeksē un ieliek vērtības pie [Check for duplicates], [Check for features within other features], [Check for overlaps smaller then] – [500], [Check for gaps smaller then] – [500].

#### Palaižam.

Uzklikšķina uz [Darbināt].

32 kļūdas. Ir pārklāšanās, ir spraugas, ir dublēšanās.

Vispirms jāpārbauda, kā notiks kļūdu labošana. Ja leņķis ir mazāks vai vienāds ar norādīto, tiks dzēsts liekais punkts. Ja ir pārāk mazs daudzstūris, tas tiks pievienots lielākam. Ja atrodas iekšā – ne, ne – tā ir salu dzēšana, to

nedrīkst. Protams šādu mistisku daudzstūri ar trim punktiem dzēšam. To, kas atkārtojas, dzēšam. Atkārtojošos punktus dzēšam. Spraugu mēģinām pievienot, pareizāk sakot, mēģinām aizpildīt ar lielāko malu. Arī to, kas klājas pāri, mēģinām pievienot. Šim nekas nenotiek, nekas nenotiek. Pats ar sevi pārsedzās – to jau mēs it kā pārbaudījām, bet, jebkurā gadījumā, nedrīkst ļaut viņam automātiski darboties. Tāpat arī ar skaidu daudzstūriem. Ģeometrijas veids pat netiek pārbaudīts. Bet, vienalga, atstājam šeit, ka nav darbības.<br>Tarihi

Zem [Error resolution serttings] atzīmē, ka:

[Minimal angle] – [Delete node],;

[Minimal area] – [Merge with longest edge],

[Within] – [No action],

[Polygon with less then 3 nodes] – [Delete feature],

[Duplicate] – [Remove duplicates],

[Duplicate node] – [Delete duplicate node],

[Gap] – [Add to longest shared edge],

[Overlap] – [Remove overlapping area from neighbouring polygon with shortest shared edge],

[Minimal segment length] – [No action]

[Self contact] – [No action]

[Self intersection] – [No action],

[Sliver polygon] – [No action],

[Geometry type] – [No action].

Sakām labi.

Sakārtojam pēc kļūdas veida. Vienlaicīgi labāk labot tikai viena veida kļūdas, sākot ar atkārtošanās kļūdām. Izvēlamies automātisku labošanu. Protams, parādījās kāda jauna kļūda. Radās kaut kur kāds caurums starp daudzstūriem. Tagad mēģināsim tikt galā ar spraugām. Radās vēl citas

spraugas – interesanti. Kļūdu nav. Mums vēl palika pārklāšanās. Patīkami zaļa krāsa. Varam daudzstūrus pārbaudīt vēlreiz. Ak vai parbaudīt vēlreiz. Ak vai parbaudīt vēlreiz. Vai parba<br>Varam daudzstūrus pārbaudīt vēlreiz. Ak vai parbaudīt vēlreiz. Ak vai parbaudīt vēlreiz. Vai parbaudīt vēlreiz

 $\mathbb{C}$  Labo un labo, un labo, bet uzreiz labo tikai viena veida kļūdas.

Ja tiks atrastās vēl kļūdas, tās būs jālabo ar roku. Kļūdas atradās.

 $\heartsuit$  Kad kļūdu nav, vai uzrodas, kāda ar roku labojama kļūda, aizver [Vektors/Check] geometries...]. Salabo, ja nepieciešams, jaunradītajā daudzstūra slānī. Tad palaiž atkal [Vektors/Check geometries...].

Urā! Beidzot kļūdu nav.

Salaboto slāni iespējams eksportēt arī kā *shape* failu.

 $\mathbb{F}$  Kad viss laimīgi salabots, eksportē salaboto slāni uz jaunu shape failu.

#### <span id="page-27-0"></span>Spokainie vienumi

- ./dati/vektorkartes/geometrijas\_kljuudas/spoki.shp
- ./dati/vektorkartes/geometrijas\_kljuudas/spoki2.shp
- *QGIS*
- $\mathbb{R}$  Ar « $\Diamond$ GIS» jābūt atvērtam failam "spoki.ods" un skatam pietuvinātam, lai redz daļu no pareiziem daudzstūriem.
- Darbojoties ar *shape* failiem, dažreiz nākas saskarties ar punktiem, līnijām vai daudzstūriem, kuri kartē nav atrodami. Šī pamācība paradīs, ka no tādiem atbrīvoties.

Vispirms pamēģināsim apskatīt visu slāni.

Izvēlas slāņa [Tuvināt līdz slānim] (Zoom to layer)

Tas kleksis augšēja labā stūri nav netīrums uz ekrāna – tie ir vajadzīgie daudzstūri. Kaut kur pretēja pusē atrodas kaut kas nevajadzīgs. Pietuvinām skatu vajadzīgiem daudzstūriem un tos atlasām.

- Dara ko stāsta
- Atver slāņa atribūtdatu tabulu.

Atribūtdatu tabulā redzami neatlasītie daudzstūri. Neatlasītie daudzstūri ir tie, kuri sagādā nepatikšanas. Varam mēģināt tos apskatīt.

- Uzklikšķina uz [Pretēja izvēle] (Invert Selection).
- Uzklikšķina uz [Tuvināt kartē līdz izvēlētām rindām] (Zoom map to selected rows). jāparādās brīdinājumam, ka izvēlēto objektu atrašanās nav nosakāma.
- Izvēlēto objekta atrašanas un izmērs nav zināmi. Ja reiz spokainās vienības ir atrastas, var ieslēgt slāņu labošanu un un tās izdzēst.
	- $\mathbb{I}$  leslēdz labošanu. Izdzēš spokainos daudzstūrus, saglabā, izslēdz labošanu.
- Pietuvinot skatu slānim, redzami vajadzīgie daudzstūri. Tagad dotajā slānī iespējams meklēt citas kļūdas izmantojot [Check geometries], kas pirms spokaino daudzstūru izdzīvotājiem izdzīvotājiem izdzēšanas nebija iespējams.<br>Spokalizējams iespējams iespējams.
	- Palaiž [Check geometries]. Atrodas šādas tādas kļūdas.

Ne vienmēr spokainie objekti sevi nodod.

Pievienosim citu slāni.

- $\mathbb{R}$  Atvieno "spoki.shp". Pievieno "spoki2.shp". Pietuvina visa slāņa skatu.
- Liekas, ka spokainu vienību nav. Toties darbinot [Check geometries], «*QGIS*» vai nu izbeidzas, vai uzkaras.
	- Palaiž [Check geometries]. Pēc laiciņa «QGIS» izbeidas.
- Ticams iemesls šādai uzvedībai ir daļēji bojāts *shape* fails, kas, patiesībā, ir spokaino vienību parādīšanās iemesls. Atvērsim pēdējo *shape* failu no jauna.
	- $\mathbb{F}$  Atver «QGIS». Jauns projekts. Nomaina projekciju. Ievelk "spoki. shp".
- Šoreiz rīkosimies kā sākumā atlasīsim pareizos daudzstūrus un izpētīsim atribūtdatu tabulu, dzēšot spokus.
	- Atlasa daudzstūrus. Atver slāņa atribūtdatu tabulu.
	- Uzklikšķina uz [Pretēja izvēle] (Invert Selection).
	- Uzklikšķina uz [Tuvināt kartē līdz izvēlētām rindām] (Zoom map to selected rows). Jāparādas brīdinājumam, ka izvēlēto objektu atrašanās nav nosakāma.
	- $\mathbb{F}$  leslēdz labošanu. Izdzēš spokainos daudzstūrus, saglabā, izslēdz labošanu.
- Tagad dotajā slāni iespējams meklēt citas kļūdas izmantojot [Check geometries], kas pirms spokaino daudzstūru izdzēšanas nebija iespējams.<br>Spokaino daudzstūru izdzēšanas nebija iespējams.
	- Palaiž [Check geometries]. Atrodas šādas tādas kļūdas.
- Izmantojot [Check geometries] logu, varam izcelt kļūdaino vienību. Kļūdas atrašanās vietas vietas vietas vietas vietas vietas vietas vietas vietas vietas vietas vietas vietas vietas vi<br>Vietas vietas vietas vietas vietas vietas vietas vietas vietas vietas vietas vietas vietas vietas vietas vieta
	- Uzklikšķina uz kādu no ierakstiem. Izceļas punkts un vienības kontūra.
- Iespējams ne tika izcelt, bet arī pietuvināt kļūdaino vienību.
	- $\mathbb{F}$  [Check geometries] logā atzīmē [When a row is selected, move canvas to] [Object].
- Lai arī ekrāna apakšmalā ir redzams mērogs, lai labāk varētu orientēties, ir vērts ieslēgt mēroga lineālu.
	- Ieslēdz [Skats][Dekorācijas][Mērogjosla]. Uz ekrāna jābūt redzamam mēroga lineālam.
	- [Check geometries] logā uzklikšķina uz kādu kļūdas rindu.

Tālāk katrs rīkojas atbilstoši vajadzībām un vēlmēm.

Paldies par uzmanību!

### <span id="page-30-4"></span>Shape faili

#### <span id="page-30-3"></span>Daudzstūri

#### <span id="page-30-2"></span>Atribūtdati

#### <span id="page-30-1"></span>Klasifikatori

#### <span id="page-30-0"></span>Klasifikatoru piesaiste datu labošanai

- ./dati/vektorkartes/klasifikatori/daudzstuuri.shp
- ./dati/vektorkartes/klasifikatori/lauku\_piezimes.pdf
- ./dati/vektorkartes/klasifikatori/daliijumi.ods
- *QGIS, LibreOffice Calc*
- $\mathbb{F}$  Jābūt atvērtam failam "lauku\_piezimes.pdf" un "daliijumi.ods". Jāskatās « $QGIS$ »-ā shape failu.
- Šajā pamācībā tiks parādīts, kā daudzstūru slānim, kas veidots kā *shape* fails, piesaistīt klasifikatorus.<br>Tai klasifikatorus ezeraistīt klasifikatorus.
- Klasifikatori var tikt veidoti dažādos formātos. Šajā piemērā tiks izmantota izklājlapa.
	- Parāda izveidoto klasifikatoru.

Dotie klasifikatori, tāpat ka daudzstūru slānis, ir pilnīgs izdomājums.

- Lai arī kādā formātā klasifikatori glabājas, projektam tie jāpievieno kā vektorkartes slānis. Arī tad, ja klasifikatori ir veidoti kā atdalīta teksta faili.
	- Pievieno uzreiz visus trīs klasifikatorus, protams, nepievienojot titullapu.

Vispirms jāpārbauda, vai «*QGIS*» ir pareizi sapratis klasifikatorus – vai aiļu nosaukumi ir kā nosaukumi, nevis kā nosaukumi, nevis kā nosaukumi, nevis kā viena no klasifikatora vērtībām.<br>Tā nosaukumi, nevis kā viena no klasifikatora vērtībām. Tā no klasifikatora vērtībām. Tā no klasifikatora vērt

Atver klasifikatorus kā atribūtu tabulu.

Ja aiļu nosaukumi nav vietā, nāksies pielabot attiecīgo klasifikatoru, pievienojot sākumā vienu lieku aili.

Vispirms jāatvieno klasifikatori.

Atvieno klasifikatoru. Pārslēdzas uz «LibreOffice Calc».

Atver vajadzīgo loksni. Pieliek sākumā tukšu aili.

Ailes nosaukumam noteikti jābūt tekstam, bet pārējiem ierakstiem – skaitļiem.

 $\mathbb{S}$  Sanumurē rindas. Saglabā. Mēģina pa jaunu pievienot «QGIS» projektam.

Pārbaudām jaunpievienotos klasifikatorus.

Atver klasifikatorus kā atribūtu tabulu.

Nākošais uzdevums ir pievienot vajadzīgos laukus daudzstūru atribūtu tabulai.

Atver daudzstūru slāņa īpašības, sameklē sadaļu [Lauki].

Sameklē sadaļu [Lauki].

Katram klasifikatoram jāpievieno savs lauks. Parasti izvēlas teksta lauku. Tā platumam jāatbilst klasifikatora koda garumam – lauks nedrīkst būt par šauru.

Atver klasifikatoru failu. Staigā pa loksnēm un runā.

Pirmais klasifikators, lai arī patreiz ir tikai divus simbolus garš, varētu kļūt garāks, ja palielinātos klašu skaits. Izskatās, ka otram klasifikatoram pietiktu ar vienu simbolu, bet trešajam vajag vismaz četrus.<br>Dividusla

 $\mathbb{G}$  Atgriežas «QGIS» projektā un sāk pievienot laukus.

Ieteicams lauku nosaukumus veidot tādus, kas puslīdz norādītu uz to izmantojumu.

 $\mathbb{I}$ eslēdz labošanu  $[\mathscr{P}]$ . Pievieno trīs laukus.

Izmaiņas, protams, jāsaglabā.

 $\mathbb{I}$ zslēdz labošanu  $[\mathscr{P}]$ , Tiks prasīts, vai saglabāt.

Nākošais darbs – piesaistīt klasifikatorus. To dara atribūtu formas sadaļā.

Pārslēdzas uz [Atribūtu forma].

Ja jaunradītie lauki nav redzami, jāaizver slāņa īpašības un jāatver pa jaunu.

- Aizver īpašības, atver īpašības, [Atribūtu forma].
- Tālāk runā un darbojas vienlaicīgi.

Izvēlamies pirmo klasifikatora koda lauku.

- Zem [Widget type] (Logrīka veids) jāizvēlas [Value relation] [Vērtību relācija] vērtību saikne.<br>Vērtību
- "*Widget type*" tiek tulkots kā "Logrīka veids".
- Kā slānis jāizvēlas atbilstošais klasifikators. Jānorāda, kurš lauks klasifikatorā satur kodus.

Kurš klasifikatora lauks būs redzams izvēlnē.

Ja pieejams, var norādīt lauku, kurā ir izvērstāks skaidrojums.

Tāpat rīkojas ar pārējiem laukiem.

Neaizmirstiet apstiprināt izmaiņas. Aizverot ar [X] īpašību logu, kamēr izmaiņas nav apstiprinātas, darbs būs vējā.

Uzklikšķina uz [Apply] un [OK].

Tālāk runā un darbojas vienlaicīgi.

Kodu piesaisti veic izmantojot objektu identificēšanas rīku [0].

Pirmajā reizē atveras identifikācijas rezultātu logs. Pie tā iestatījumiem jāatzīmē, lai, ja atrasts tikai viens rezultāts, tiktu atvērta ievadforma [Auto open form for single feature results]. Identifikācijas rezultātu logu var aizvērt.

Protams, izmaiņas var izdarīt tikai tad, kad slānis ir atvērts labošanai.

Kā redzams, formā izvēlnes nav kodi, bet klašu nosaukumi. Izvēlamies atbilstošosierakstus vadoties pēc lauku piezīmēm.

Apskata lauku piezīmes.

- Ja bija atzīmēts arī izvērsta paskaidrojuma lauks, tad, paturot peli virs izvēlnes, parādās parādās paskaitīt un paskaidrojums.<br>Paskaitīt paskaitīt un paskaitīt un paskaitīt un paskaitīt paskaitīt un paskaitīt un paskaitīt un paskaitīt un
	- Pirmajam klasifikatoram parāda paskaidrojumus.
	- Veic izmaiņas vienam daudzstūrim. Saglabā izmaiņas. Aizver labošanas iespēju.

Arī atribūttabulā redzams nevis kods, bet teksts.

- Atver atribūtu tabulu. Sameklē izmainīto daudzstūri.
- Patiesībā, atribūtu tabulā glabājas kods, kā tam arī jābūt. To var ātri pārbaudīt, atverot atribūtu tabulu ar «*LibreOffice Calc*».

 $\mathbb{G}$  Atver "daudzstuuri.dbf" ar «LibreOffice Calc».

- Lai uzreiz varētu redzēt, kuri lauki ir jau aizpildīti, var vai nu izmantot uzrakstus(birkas, *labels*), vai arī izmanīt daudzstūru krāsu. Tā kā ir vēlme daudzstūrus uzreiz piesaistīt visiem klasifikatoriem, tad labāk izmantot uzrakstus.
	- $\mathbb{F}$  Atver slāņa īpašību. Izvēlas birku sadaļu. Izvēlas [Vienāda izskata birkas] (Single labels).
- Lai redzētu uzreiz visu triju lauku saturu, jāizveido atbilstoša izteiksme. Izteiksmivar izveidot ar tam domāto redaktoru.
	- $\mathbb{F}$  Uzklikšķina uz [ε]. Atver "Lauki un vērtības".
- Tā kā koda lauki ir teksti, tos var vienkārši saskaitīt, pa vidu ievietojot atdalītājus. Atdalītāja simbols jāliek apostrofos.
	- $\mathbb{F}$  Ar "Lauki un vērtības" palīdzību izveido izteiksmi:
	- $\triangleright$  "Mans K" + '-' + "Izpetes K" + '-' + "Murmulju K"
- Loga apakšpusē redzams, vai izteiksme ir pareiza. Ja izteiksmē ir kļūda, par to tiek brīdināts.
	- Apstiprina izteiksmi. Apstiprina izmaiņas. Apskata rezultātu.
- Svarīgi ir noteikt birku atrašanās vietu. Daudzstūru centroīdi, kas parasti nosakabirkas atrašanās vietu, var atrasties ārpus paša daudzstūra.
	- Parāda, kuras uzraksti ir nesaprotamās vietās.
	- Tālāk runā un darbojas vienlaicīgi.
- Tas var būt maldinoši. Lai birka vienmēr būtu atbilstošā daudzstūra iekšienē, jādodas uz [Novietojums] (Placement), jāizvēlas [Ar nobīdi no centroīda] (Offset from centroid) un jāatzīmē [Punkts poligona iekšpusē piespiedu kārtā] (Force point inside polygon).
	- Veic nepieciešamās izmaiņas. Apstiprina un aizver īpašību logu.

Atliek klasificēt esošos daudzstūrus.

Piešķir daudzstūriem klases.

Ja netīšam izdodas vienlaicīgi "trāpīt" vairākiem daudzstūriem, atkal atveras rezultātu identifikācijas logs, kuru var droši aizvērt. Jāpietuvina skats, lai var precīzāk trāpīt daudzstūrim, un labojam tālāk.<br>Stātiskā trāpīt daudzstūrim, un labojam tālāk.

Pārliecināmies, vai ir piešķirtas visas klases.

- *Shape* faila un klasifikatoru piesaiste glabājas projekta failā, tādēļ nevajag aizmirst saglabāt arī pašu projekta failu.
	- Saglabā projekta failu.

Arī veidojot jaunus daudzstūrus, būs pieejami piesaistītie klasifikatori.

Uzzīmē jaunu daudzstūri.

- Dotajā piemēra trešā klasifikatora laukam bija jāpaliek tukšam, bet tāda iespēja netiek piedāvāta. Lai būtu iespējams izveidot tukšu klasifikatora ierakstu, var rīkoties divējādi: vai nu paredzēt pašā klasifikatorā sadaļu "tukšs", vai arī atļaut tukšu lauku.
	- Izveido atļauju atstāt tukšu lauku vienlaicīgi stāstot.
- Lai atļautu tukšus ierakstus, var doties uz slāņa īpašībām, izvēlēties formu, izvēlēties attiecīgo klasifikatoru un ielikt ķeksi pie "Atļaut tukšus ierakstus". Protams, to vērts darīt tikai pie tiem klasifikatoriem, kur drīkst būt tukši lauki.
	- Apstiprina izmaiņas. Atver jaunradītā daudzstūra atribūtdatu formu.

Tagad iespējam ielikt, ka šeit nav ieraksta – daudzstūris neatbilst nevienai klasei.

 $\mathbb{G}$  Apstiprina izmaiņas.

Ievadītos datus var arī izmantot, lai iekrāsotu daudzstūrus. Vispirms saglabāsim.

Saglabā slāni. Izslēdz labošanu.

Daudzstūru īpašību sadaļā [Simboloģija] (Symbology) [Atsevišķs simbols] (Single Symbol) jāaizstāj ar [Kategorizēts] (Categorized). Attiecīgi jāizvēlas pēc kura lauka klasificēt.<br>1980. gadā klasificētā un parties par albums par albums par albums par albums par albums par albums par albums
Iesākumā var izmantot programmatūras piedāvāto klašu izveides iespēju ([Klasificēt] (Classify)).

Saklasificē pirmo, apskata.

Klasificē pēc cita lauka.

Arī apskata.

Uzzīmējot jaunu daudzstūri, tas uzreiz izmainīs izskatu atbilstoši klasei.

Uzzīmē jaunu daudzstūri.

Izveidotām klasēm iespējams nomainīt izskatu, piemēram, aizpildījuma krāsu.

- Trešajam iedalījumam piešķir krāsas atbilstoši klašu nosaukumam.
- <sup>N</sup>eklasificētos daudzstūrus, atkarībā no nepieciešamības, var padarīt vai nu neredzamus, vai arī iekrāsot neuzkrītošā krāsā, piemēram, pelēkus.
	- "Pārējos" iekrāso pelēkus.
- Dažreiz vajag panākt gluži pretējo izvēlēties pēc iespējas kliedzošāku krāsu, lai uzreiz var ieraudzīt, kuri daudzstūri nepieder ne vienai no apzīmēs esošajāmklasēm.
	- Apstiprina. Aizver īpašību logu. Apskata visu slāni.

Paldies par uzmanību!

#### Kļūdas klasifikatora kodos

- ./dati/vektorkartes/klasifikatori/sasaistiiti2/piesaiste.qgz
- ./dati/vektorkartes/klasifikatori/sasaistiiti2/daudzstuuri.shp
- ./dati/vektorkartes/klasifikatori/sasaistiiti2/daliijumi.ods
- *QGIS, LibreOffice Calc*

 $\mathbb{S}$  Skatās ar « $\mathcal{Q}GIS$ » "piesaiste.qgz".

Dažreiz, aizpildot atribūtdatus, izmantojot klasifikatorus, atribūtdatu tabulā neparādās gaidītais uzraksts no klasifikatora. Iemesli var būt dažādi. Šeit tiks aplūkots viens no iespējamiem.<br>Savadots viens no iespējamiem aplītīties viens no iespējamiem.

Piemēram nomainīsim vērtības diviem daudzstūriem.

- $\mathbb{F}$  leslēdz labošanu. Uzklikšķina ar  $[0]$  uz viena daudzstūra. "BUTNES\_K" laukam izvēlas "Rozā murmuļu zemes". Izdara to vēl kādam. Saglabā izmaiņas. Atslēdz labošanu.
- Šāds ieraksts līdz šim kartē nebija, tādēļ jāpievieno jauns apzīmju (jeb leģendas) ieraksts.
	- Atver slāņa īpašības. Pie simboloģijas uzklikšķina uz klasificēt.
- Tas, ka uzradās vēl vien apzīmējums laukiem bez vērtības, nesagādā nepatikšanas. Dīvaini, kādēļ paskaidrojošā teksta vietā redzams kods.

Aizveram īpašību logu neko nesaglabājot.

Aizver logu.

Jāpārbauda, ka izskatās atribūtdatu tabula.

- Atver slāņa atribūtdatu tabulu. Sameklē jaunos papildinājumus.
- Iekavas ap kodu norāda, ka atbilstošais ieraksts klasifikatorā nav atrodams. Dīvaini, jo tikko taču bija.

Šādos gadījumos ir jāsāk ar paša klasifikatora pārbaudi.

- $\sigma$  Ar «LibreOffice Calc» atver "daliijumi.ods". Atver atbilstošo loksni. Ieklikšķina "sliktā" koda laukā. Tad labošanas lodziņā.
- Pirmajā brīdī šķiet, ka kodam nav ne vainas. Pievēsiet uzmanību, kur atrodas °<br>labošanas kursors – labu gabalinu aiz pēdēja simbola. Tas nozīmē, ka aiz

koda ir ierakstītas atstarpes. Atstarpe pate par sevi arī ir simbols. Dotajā piemērā vainīgais atrasts. Atstarpes jāizdzēš.

 $\mathbb{F}$  17dzēš atstarpes, Saglabā klasifikatoru. Atgriežas pie «QGIS».

Vispirms jāatjaunina karte.

Uzklikšķina uz [⤥⤣].

Atkārtosim apzīmju izveidi.

- Atver slāņa īpašības. Pie simboloģijas uzklikšķina uz klasificēt.
- Apzīmēju apraksta daļa aizpildījās pareizi. Lieko neatpazīto apzīmējumu var izdzēst.
	- Izdzēš lieko apzīmējumu.
- Ierakstus var sakārtot alfabētiski. Apzīmēju par pārējam zemēm novieto pašās beigās.
	- Dara, ko izstāstīja.
	- Izmaina klasei krāsu.
	- Apstiprina izmaiņas.

Vienu klasifikatora kļūdām izdevās atrast un izlabot. Paldies par uzmanību!

# Rastrkartes

# Rastrkaršu piesaiste koordinātām ierakstot tās ar roku.

- ./dati/rastrkartes/skices/ortofoto\_izdruka1.jpg
- ./dati/rastrkartes/skices/skice1.jpg
- *QGIS, GIMP, attēlu skatītājs*

Parāda ieskenēto skici. Parāda ortofotogrāfijas izdruku. Redzams, ka sagriezta par 90°.

- Mums ir izveidota skice ar nosaukumu "skice1.jpg". To apskatot, var redzēt, ka tātikusi, visticamāk, sagriezta par 90°. Salīdzinot ar izmantoto ortofotogrāfijas izdruku, varam pārliecināties, ka tā tas tiešām ir. Tādēļ, pirms skici piesaista koordinātām, to jāpagriež tā, lai skices augšmala būtu vērsta pret ziemeļiem.
- Attēlu pagriešanai var izmantot dažādus attēlu redaktorus vai pat samērā vienkāršus attēlu skatītājus. Šajā piemērā tiks izmantots attēlu redaktors «*GIMP*».
	- Atver attēlu ar «GIMP».
- Dotā attēla pagriešanai var izmantot [Attēls/Transformēt/Pagriezt par 90° pretēji pulksteņa rādītāju virzienam] (*Image/Transform/Rotate 90° anticlockwise*).

Tā ka skicei ir platas liekās malas, tās var nogriezt, vispirms atlasot zīmējuma daļu ar [Taisnstūra iezīmēšanas rīku] (*Rectangle select tool*).

- Ir zināms, ka dotajā attēlā atliktie krustiņi veido taisnstūri. Pēc atlases līnijām var redzēt, ka skice ir nedaudz sagriezta. Acīmredzot, skice ir vai nu ieskenēta vai nofotografēta šķībi.<br>Vai nofotografēta šķībi.
- Attēlu precīzākai pagriešanai var izmantot [Pagriešanas] rīku (*Rotate Tool*). Līdzināšanai var izmantot kādu logu, kurš vienmēr atrodas virspusē.

Sagriež par -5.43°.

Būs labi.

Sagriež par -90°.

Mēģina atlasīt tikai zīmējumu. Secina, ka skice arvien vēl šķība.

Atkārtoti atlasa zīmējumu un nogriež liekās malas ar [Attēls/Kadrēt līdz iezīmējumam] (*Image/Crop to selection*).

Atlasa tikai zīmējumu. Apcērp malas.

Izvēloties [Datne/Saglabāt...] vai [Saglabāt ka...] (*File/Save...*)(*Save As...*)), attēli tiek saglabāti «*GIMP*» formātā. Lai saglabātu *JPG* formātā, attēls jāeksportē. Nevajadzētu pārrakstīt izejas datni [Datne/Eksportēt skice1.jpg] (*File/Export*  skice1.jpg)). Tādēļ jāizvēlas [Datne/Eksportēt kā...] (*File/Export As…*)). Jānomaina datnes vārds, piemēram, pieliekot nobeigumā mīnus zīmi un burtu "L" (no vārda "labots").

Dotajā piemērā *JPG* formāta parametrus var atstāt nemainīgus.

 $\mathbb{F}$  Eksportē ka JPG attēlu, nosaucot par "skice1-L.jpg".

Varam aizvērt attēlu redaktoru.

```
 Aizver «GIMP».
```
Šoreiz attēlu saglabāt«*GIMP*» formātā nav vajadzības.

 $\mathbb{R}$  Atver «QGIS», pievēršot uzmanību projekcijas sistēmai.

Lai mazinātu nevajadzīgus pārpratumus, «*QGIS*» projekta koordinātu sistēmu būtu jāizvēlas tāda paša, kā koordinātām piesaistāmajam rastra attēlam Dotajā piemērā tā ir "LKS92 / Latvia TM".

Koordinātu piesaistes rīku izsauc ar [Rastrs/Telpiskā piesaiste...] (*Raster/Georeferencer...*).

- Pārbauda, vai ir [Rastrs/Georeferencer...].
- Vecākām «*QGIS*» versijām rastrkaršu piesaistes rīks bija ka atsevišķs spraudnis.
- Atver [Georeferencer...].

Vispirms jāpievieno attēls. Attēlu var pievienot gan izmantojot izvēlni, gan rīkjoslu, gan ievelkot attēlu telpiskās piesaistes logā.

```
\mathbb{I}elasa "skice1-L.jpg".
```
- Attēlā redzamie krusti atbilst izdrukātās ortofotogrāfijas koordinātu tīkla krustpunktiem. Šajā piemērā izdruka ir pieejama datorformātā, tādēļ to atver ar attēlu skatītāju.
	- $\mathbb{F}$  Atver attēlu skatītājā "ortofoto1\_izdruka.jpg".
	- Atgriežas [Georeferencer...] logā.
- Izmantojot tuvināšanas (Zoom in) rīku, "jāpievelk" kāds no krustpunktiem. Ar punkta pievienošanas rīku (*Add point*) ieliek punktu krusta centrā. Ortofotogrāfijas izdrukā jāsameklē atbilstošā krustpunkta koordinātu vērtības. Jāatceras, ka X vērtības ir pierakstītas kartes augšpusē un apakšpusē, bet Y – kartes sānos.
	- Izmantot tuvināšanas rīku, pietuvina krustus, ievada punktus, nolasa koordinātas no "ortofoto1\_izdruka.jpg". leraksta ar roku koordinātas.

X koordinātas vērtība ir 499500. Y koordinātas vērtība 321300.

Pilnu skatu panāk ar rīku [Tuvināt līdz slānim] (*Zoom to layer*).

Līdzīgi darbojoties ievada atlikušo punktu koordinātu vērtības. Tas nav būtiski, kādā secībā secībā punkti tiek ievadīti.<br>Secībā punkti tiek ievadītiek ievadītiek ievadītiek ievadītiek ievadītiek ievadītiek ievadītiek ievadītiek iev

X koordinātas vērtība ir 499500. Y koordinātas vērtība 322200.

X koordinātas vērtība ir 500800. Y koordinātas vērtība 322200.

X koordinātas vērtība ir 500800. Y koordinātas vērtība 321300.

- Lai varētu attēlu piesaistīt ierakstītajām koordinātām, jāizvēlas transformācijas veids un parametri [Parametri/Transformācijas parametri...] (*Settings/Transformation settings...*).
	- Atver transformācijas iestatījumu logu [Parametri/Transformācijas iestatījumi...].
- Šajā piemēra tiks izmantota lineārā transformācija. Lineārās transformācijas gadījumā var veidot tikai *World* datni, atstājot pašu attēlu neskartu. Protams, jānorāda pareizā koordinātu sistēma.
- *GCP* punkti angļu valodā nozīmē "*ground control points*" virsmas piesaistes punkti. Tie nodrošina sasaisti starp attēla pikseļu koordinātām (ailes, rindas, skaitot no attēla augšējā kreisā stūra) ar mūsu ievadītajām koordinātu sistēmas X un Y vērtībām. Tā kā lineārai transformācija tiek atrodas vai tiek atrodas vai tiek atro<br>Tā kā lineārai tiek atrodas vai tiek atrodas vai tiek atrodas vai tiek atrodas vai tiek atrodas vai tiek atrod izmantoti, šinī piemērā, četri punkti, tad lielas vajadzības pēc *GCP* punktu saglabāšanas nav. Savādāk būtu, ja tiktu izmantota kāda no polinomiālām transformācijām, kurās izmantoto daudzus punktus un var nākties vairākkārtīgi atgriezties pie šo punktu labošanas. Šinī piemērā tas ir katra lietotāja ziņā, vai saglabāt, vai nesaglabāt *GCP* punktus.
	- $\sigma$  Izvēlas transformācijas iestatījumus (Lineāra, Tiks saglabāta tikai World datne, Neizvēlas GCP saglabāšanu).
- Kad transformācijas veids izvēlēts, *GCP* tabulā ailēs "dX" un "dY" redzamas aprēķinātās punktu novirzes pikseļos. Kāda ir novirze metros, šajā tabulā neparādās, jo vēl nav zināms pikseļa izmērs, tas ir, nav zināms kādam virsmas laukumam atbilst viens pikselis attēlā. Nobīdi iespējam novērtēt skatoties attēlā. Dotajā brīdī nobīdes attiecībā pret attēla izmēriem ir tik mazas, ka kopskatā tās pat nepamana.
- Lai parādītu, kāda izskatās nepieļaujama nobīde, ieliksim brīvi izvēlētu punktu kaut kur pa vidu un pierakstīsim tikpat brīvi izraudzītas koordinātas, tikai tik daudz, lai arī X un Y vērtības būtu kaut kur pa vidu esošajām.
- Izveido izdomātu punktu.
- Redzamās sarkanās līnijas ir nobīžu grafisks attēlojums. Ieslēdzot/izslēdzot punktu redzamību, iespējams pārliecināties par atsevišķu punktu ietekmi uz par atsevišķu punktu ietekmi uz par<br>Daudz par atsevišķu punktu ietekmi uz par atsevišķu punktu ietekmi uz par atsevišķu punktu ietekmi uz par atse nobīdēm.<br>Dziedzība
- Sliktajam punktam var mēģināt labot vērtības. Dotajā piemēra viltus punktu jā $\frac{1}{2}$
- Kad ar nobīdēm ir tikts kārtībā, var veikt telpisko piesaisti, vai nu izmantojot izvēlni [Datne/Palaist ģeoreferencētāju] (*File/Start georeferencing*), vai arī uzklikšķinot rīkjoslā uz ģeoreferencētāja palaišanas pogas. Uz šīs pogas redzams zaļš trīsstūris (▶).
- Lai redzētu izmaiņas, pirms uzklikšķinu, apskatām direktorijas saturu, kurā redzams, ka direktorijā ir pieci faili un tikai vienas datnes vārds ir "skice-L".

Veic piesaisti.

- Lineārā transformācija daudz laika neaizņem. Gandrīz uzreiz jāparādās paziņojumam, ka piesaiste izdevusies. Apskatot direktoriju, redzams, ka parādījusies jauna datne "skice-L.wld". Datnes nosaukuma paplašinājums "**wld**" norāda uz to, ka tai jābūt *World* datnei, kurā glabājas ziņas, par atbilstošā attēla piesaistīšanu izvēlētai koordinātu sistēmai.
	- Parāda, ka radies jauns fails.

Telpiskās piesaistes logu var aizvērt.

- Aizver [Georeferencer...] logu.
- Par nepieciešamību saglabāt vai nesaglabāt *GCP* punktus tika jau stāstīts iepriekš.
- Lai pārliecinātos, ka noritējusi piesaiste, «*QGIS*» projektam pievieno gan ortofotogrāfiju, gan skici.
- © «QGIS» projektam pievieno "ortofoto1\_izdruka.jpg" un "skice1-L.jpg". Skicei jāatrodas virs ortofoto.
- Jāpievieno attēla datne, nevis *World* datne. Abi šie attēli tiek piesaistīti ar *World* datnes palīdzību, tādēļ nav pieejamas ziņas par izmantoto koordinātu sistēmu. Savukārt «*QGIS*» iestatījumos ir ticis noteikts, ka šādos gadījumos jāizmanto projekta koordinātu sistēma.
- Lai labāk varētu novērtēt piesaisti, "skice1-L.jpg" jāpadara daļēji caurspīdīga. Iespējams visu slāni padarīt vienmērīgi caurspīdīgu ar [Caurspīdīgums/Globālais necaurspīdīgums] (*Transparency/Global opacity*). Šim iestatījumam, jo mazāka vērtība, jo caurspīdīgāks attēls. "0" nozīmē pilnīgi caurspīdīgu, bet 100 – pilnīgi necaurspīdīgu attēlu. Dotajā gadījumā šis veids nav gluži piemērots, jo arī zīmētās līnijas līnijas līnijas kļūst vai mazāk vai mazāk vai mazāk vai<br>Ārējās līnijas kļūst vai mazāk vai mazāk vai mazāk vai mazāk vai mazāk vai mazāk vai mazāk vai mazāk vai mazāk caurspīdīgas.
- Cita iespēja noteikt caurspīdīgumu atsevišķām krāsām. Tā ka dotais attēls ir pelēko toņu attēls, tad iespējams norādīt krāsu intervālu. Pilnīgi melnas .<br>krāsas vērtība ir "0", pilnīgi baltas – "255".
- Iesākuma pilnīgi caurspīdīgu padarīsim krāsas intervāla no 127 līdz 255. Šeit tiek norādīt caurspīdīgums procentos, tas nozīmē, ka "0" apzīmē pilnīgi necaurspīdīgu, bet 100 – pilnīgi caurspīdīgu norādīto krāsu dotajā intervālā.
- Tā kā skicē daudzas līnijas ir stipri pelēcīgas, tās arī kļūst caurspīdīgas. Sākumvērtībai jānorāda daudz gaišāks tonis, piemēram, 200.

Tagad līnijas ir redzamas.

Slāni "skice1-L.jpg" padara daļēji caurspīdīgu. Priecājas par rezultātu.

Ceru, ka šī pamācība bija noderīga. Paldies par uzmanību!

# Kā atvērt rastra kartes

Šeit jāparāda kā atvērt, pareizāk sakot, kuru no failiem jāatver, lai atvērtu:

- *GeoTIFF*, ja ir redzama *ovr* datne;
- koordinātām piesaistītu rastrattēlu, ja ir redzami attēla, *wld* un *gcp* datnes;
- *Ozzy Explorer* formāta attēls;
- *MapInfo* formāta (?);
- *Sentinel 2*, lai ielasās visi slāņi.
- ?

# Caurspīdīgums

## Caurspīdīgu skiču sagatavošana

- ./dati/rastrkartes/Moricsala/kupfers-rgb.jpg
- ./dati/rastrkartes/Moricsala/kupfers-rgb.wld
- Scenariji-QGIS-atteli.odg :: World datne
- *QGIS, GIMP.*
- Skatām kartes ar «QGIS».
- Šajā pamācībā tiks parādīts, kā iespējams pielāgot attēlus. Tiks sagatavota attēlu kopa, ar kuru varēs parādīt, kā panākt caurspīdīgumu pašam rastra attēlam. Pie viena būs iespējams salīdzināt, kā attēlu veidi un datņu formāti ietekmē datnes izmēru. Dotais attēls – karte jau ir piesaistīts koordinātām. Tiesa, šajā pamācībā gūtās atziņas labāk izmantot sagatavojot ieskenēto attēlu pirms tas tiek piesaistīts koordinātām.
	- Pārslēdzas uz datņu pārvaldnieku.
	- Runāšanas gaitā atver world datni.
	- Parāda attēlu ar World datnes skaidrojumu.
	- libreoffice --impress --show --nologo Scenariji-QGIS-atteli.odg
- Dotais attēls karte jau ir piesaistīts koordinātām izmantojot *World* datni. Tā kā koordinātas neglabājas pašā attēla datnē, bet ārējā, ir iespējams veikt attēlā dažādus labojumus. Lai jaunveidotajiem attēliem varētu izmantot to pašu koordinātu datni, galvenai, kas jāiegaumē – *World* datnē glabājas pikseļa izmēra atbilstība attālumam dabā, kā arī attēla augšējā kreisā stūra pikseļa viduspunkta koordinātas. Līdz ar to, ir pieļaujama attēla labās un/vai apakšējās malas apgriešana. Bet nedrīkst apgriezt augšējo un/vai kreiso malu, mainīt attēla izmēru izmantojot mērogošanu (*scaling*), kā arī veikt kādas citas ģeometriskas transformācijas. Pretējā gadījumā *World* datne nebūs izmanītajam attēlam derīga un attēlu būs jāpiesaista koordinātām no
- Ja attēla koordinātas glabājas pašā datnē, piemēram, ja tiek izmantots *GeoTiff* formāts, tad jebkādu izmaiņu veikšana gadījuma, **izmantojot attēlu** redaktorus, ziņas par koordinātām tiek pazaudētas.
	- Pārslēdzas uz failu pārvaldnieku.
	- $\mathbb{G}$  Atver attēlu ar « $GMP$ ».

Šajā piemērā attēlu pārveidei tiks izmantots rastrattēlu redaktors «*GIMP*».

- Skenējot visbiežāk tiek iegūti *RGB* vai pelēktoņu *JPG* formāta attēli. Dotais attēls .<br>ir pilnkrāsas (24 bitu) attēls saglabāts *JPG* formātā. Šādai "nesakoptai" skicei tas ir gana labs formāts.
- Salīdzinājumam šo pašu attēlu var saglabāt *PNG* formātā. Izvēloties [Datne/Saglabāt...] vai [Saglabāt ka...] ((File/Save…), (*Save As...*)), attēli tiek saglabāti «*GIMP*» formātā. Lai saglabātu *PNG* formātā, attēls jāeksportē.

Šajā pamācībā formāta parametrus tagad un turpmāk atstāj nemainīgus.

 $\mathbb{C}$  Eksportē attēlu kā  $PNG$ (kupfers-rgb.png).

*PNG* formāts nerada attēlā papildus bojājumus.

Pavisam nesen dažas skenēšanas programmas lietotājiem piedāvāja ieskanēto attēlu saglabāt BMP formātā. Tas ir nekompresēts attēls, kurš aizņem ļoti daudz diskvietas. Tādēļ šo formātu, bez kādas īpašas vajadzības, nevajadzētu izmantot.

Lai saprastu, ko nozīme "ļoti daudz", šo pašu attēlu saglabā *BMP* formātā.

- Eksportē attēlu kā BMP (kupfers-rgb.bmp).
- Pārslēdzas uz failu pārvaldnieku.
- *PNG* datnes izmērs ir lielāks par *JPG* datnes izmēru. Datnes izmērs ir atkarīgs no attēla satura. Dotā skice ir samērā raiba. Kā tālāk redzēsim, sakopjot attēlu, var būtiski samazināt *PNG* datnes izmēru.
	- $\mathbb{F}$  Pārslēdzas atpakaļ uz « $GWP$ ».
- Pārveidojot attēlu par pelēktoņu attēlu ar [Attēls/Režīms/Pelēktoņu] (*Image/Mode/Greyscale*), var iegūts mazāka izmēra datni, jo samazinās bitu skaits pikselī.
	- Izveido pelēko toņu attēlu ar [Attēls]/[Režīms]/[Pelēko toņu].
- Iegūto attēlu saglabā gan ka *JPG*, gan *PNG* datni, mainot datņu vārdus, lai nepārrakstītu jau esošās datnes.<br>1900. gadā datnes saites datnes saites datomas datomas datomas datomas datomas datomas datomas datomas datomas
- Jāņem vērā, ka *PNG* formātā attēls tiks saglabāts bez papildus bojājumiem, toties *JPG* formātā uzradīsies dažādi artefakti, ko nosaka vairāki formāta parametri. Viens no tiem ir kvalitāte (*Quality*) – jo tā zemāka, jo mazāks datnes izmērs, bet jo vairāk bojājumu attēlā. Jāpievērš uzmanība, ka dažos attēlu redaktoros šis parametrs ir paslēpts zem saspiešanas pakāpes (*compression level*), kuras vērtībai ir gluži pretēja nozīme.

 $\mathcal{S}$  Saglabā kā citu  $\mathcal{PG}(kupfers-p.jpg)$  un citu  $\mathcal{PNG}(kupfers-p.png)$ .

Pārslēdzas uz failu pārlūku.

- Pelēktoņu attēlu datņu izmēri ir mazāki nekā pilnkrāsas attēliem. Īpaši *PNG* formāta datnei. Papildus tam, pelēktoņu attēliem daudz vienkāršāk izveidot caurspīdīguma nosacījumus.
	- $\mathbb{F}$  Pārslēdzas atpakaļ uz « $GWP$ ».
- Ja attēls nav kā pagaidu skice, bet gan kā paliekoša karte, to ir vērts sakopt izdzēst tos gaišos pleķus, kuriem vajadzētu būt baltiem, melno krāsu padarītpar tiešām melnu u.t. Daļēji šo darbību var attēla gaišu var attēla gaišu var attēla gaišu var attēla gaišumu<br>Par attēla gaišumu var attēla gaišumu var attēla gaišumu var attēla gaišumu var attēla gaišumu var attēla gaiš un kontrastu ar [Krāsas/Spilgtums-kontrasts...] (*Colours/Brightness-Contrast...*). Šādu iespēju piedāvā daudzi redaktori un pat daži attēlu skatītāji.
	- $\mathbb{R}$  Maina attēla izskatu ar [Krāsas]/[Spilgtums-Kontrasts].
- «*GIMP*»-ā palielināt attēla spilgtumu, pie viena tiekot vaļā no gaišāka toņa pleķiem, iespējams mainot krāsu līmeņus. Tādēļ atsaucu iepriekšējo darbību, lai izmantotu rīku [Krāsas/Līmeņi...] (*Colours/Levels...*).
	- Atsauc gaišuma/kontrasta maiņu. Maina attēla izskatu ar [Krāsas]/[Līmeņi].
- Ievades līmeņu logā redzamā histogramma parāda pikseļu skaitu sadalījumu pa krāsām. Labajā pusē esošajai pikseļu kopai vajadzētu būt baltā krasā, tādēļ par baltiem atzīmējam visus pikseļus, kuriem vērtība ir sākot no 187. Līdzīgi no 187. Līdzīgi no 187. Līdzīgi<br>Daudz atzīmējam vērtība ir sākot no 187. Līdzīgi no 187. Līdzīgi no 187. Līdzīgi no 187. Līdzīgi no 187. Līdzī darām ar tumšajiem piksētas pusē. Tumšajā pusē. Tumšajā pusē. Tumšajā pusē. Tumšajā pusē. Tumšajā pusē. Tumšajā<br>Darām ar tumšajā pusē. Tumšajā pusē. Tumšajā pusē. Tumšajā pusē. Tumšajā pusē. Tumšajā pusē. Tumšajā pusē. Tum
- Ja «*GIMP*»-s ir papildināts ar *GMIC* filtriem, tad attēla tīrīšanai var izmantot kādu no tiem. *GMIC* filtri atrodami zem [Filtri/G'MIC-Qt...] (Filters/G'MIC-Qt…).

Atver [Filtri]/[GMIC-Qt...].

- [Repair/JPEG Smooth] filtrs cenšas labot iespējamos *JPG* kompresijas radītos bojājumus.<br>Bojājumus. bojājumus.
	- Izmanto filtru: [Repair]/[JPEG Smooth].

Savukārt, kāds no [Details/Sharpen] filtriem padara attēlu asāku.

- Izmantot filtru: [Details]/[Sharpen [gold-meinel]] vai [Details]/[Sharpen [inverse diffusion]].
- Kādi filtri, ar kādiem parametriem un kādā secībā tas katram jāatrod pašam. Gatavas receptes nav, jo attēli savā starpā atšķiras un «GIMP»-ā pieejamo rīku klāsts ir ļoti plašs.
- Lai redzētu sakopšanas ieguvumus, attēls tiks saglabāts gan kā pelēktoņu attēls, gan kā pilnkrāsas *RGB*, izmantojot *JPG* un *PNG* datņu formātus.
	- $\mathbb{C}$  Pārveido uz RGB. Saglabā kā citu  $\mathcal{P} G$ (kupfers\_L-rgb.jpg) un citu  $\mathcal{P} N G$ (kupfers\_Lrgb.png).
	- $\mathbb{F}$  Pārveido uz pelēktoņu. Saglabā kā citu  $\mathcal{P}G$  (kupfers L-p. jpg) un citu  $\mathcal{P}NG$  (kupfers Lp.png).
	- Pārslēdzas uz datņu pārvaldnieku.
- Atšķirība starp *JPG* un *PNG* datņu izmēriem vairs nav tik liela. Atceroties, ka *JPG* formāts attēlos rada lielākus vai mazākus bojājumus, sakoptajos zīmējumos skaidri redzams, ka *JPG* formāts nav domāts grafiskiem attēliem. Tas ir pielāgots fotogrāfiju glabāšanai. Zīmējumiem un grafikai jāizmanto tādi formāti kā *PNG*.
	- Pārslēdzas uz «GIMP».
- Skičveidīgus zīmējumu var vēl vairāk "saspiest" pārvēršot to par indeksētu krāsu attēlu. Šādam vienkrāsas zīmējumam pietiek pat ar 15 krāsām jeb toņiem. [Attēls/Režīms/Indeksēts...] (Image/Mode/Indexed...) logā izvēlas [Izveidot optimālu paleti] (*Generate optimum palette*) un ieraksta, ka vajag tikai 15 krāsas.
	- Atver indeksēto krāsu cilni.

Izveido 15 krāsu attēlu ar [Attēls]/[Režīms]/[Indeksēts...].

*JPG* neuztur ne indeksētas krāsas, ne caurspīdīgumu, tādēļ turpinājumā attēli tiks saglabāti tikai *PNG* formātā.

 $\mathcal{S}$  Saglabā kā  $PNG$ (kupfers L-i15.png). Pārslēdzas uz datņu pārlūku.

Attēla datne kļuvusi vēl mazāka.

Pārslēdzas uz «GIMP».

- Indeksēta krāsas attēlā iespējams norādīt pilnīgi caurspīdīgas vietas. Vispirms jāpievieno caurspīdīguma kanāls.
	- Padara redzamus attēla kanālu cilni.
	- Tad pievieno caurspīdīgumu ar [Slānis]/[Caurspīdīgums]/[Pievienot Alfa kanālu].
- Tad jāatlasa, piemēram, ar līdzīgo kaimiņkrāsu atlases rīku, kuru, nez kāpēc, sauc par [Aptuvenās iezīmēšanas rīku] (*Fuzzy select tool*), tās zīmējumu daļas, kuras jāpadara caurspīdīgas un ar Del pogas palīdzību jāizdzēš.
	- Ar līdzīgo kaimiņkrāsu atlases rīku atlasa laukumus. Izdzēš.

Rūtainā pamatne norāda to, ka attiecīgās vietas ir caurspīdīgas.

Pārveidoto attēlu saglabā kā jaunu *PNG* datni.

- $\mathcal{S}$  Saglabā kā PNG (kupfers L-i15C.png). Pārslēdzas uz datņu pārlūku.
- Attēla izmērs nav būtiski palielinājies, jo indeksētu krāsu attēlā caurspīdīgās daļas ir kā viena no krāsām. Dotajā piemērā, ieskaitot caurspīdīgo, attēlam irtikai 16 krāsas, tādējādi katram piksētas, tādējādi katram piksētas, tādējādi katram piksētas, tādējādi katram
	- Pārslēdzas uz «GIMP».
- Daļēji caurspīdīgumu var izveidot tikai pelēko toņu un pilnkrāsas attēliem. Tādēļ jāatgriežas pie pelēktoņu attēla.

Aizver esošo attēlu, atver saglabāto pelēktoņu attēlu (kupfers\_L-p.png).

Līdzīgi kā iepriekš, ir jāpievieno caurspīdīguma kanāls.

Padara redzamus attēla kanālus.

Tad pievieno caurspīdīgumu ar [Slānis]/[Caurspīdīgums]/[Pievienot Alfa kanālu].

Dotajā gadījumā attēlam ir tikai divi kanāli. Pilnkrāsas attēla gadījumā būtu četrikanāli.

 $\mathbb{R}$  Nomaina attēla veidu uz RGB, tas atsaukšanas cilnē atgriežas uz pelēktoņu režīmu.

Tāpat kā iepriekš, tiek padarītas pilnīgi caurspīdīgas nevajadzīgās malas.

Ar līdzīgo kaimiņkrāsu atlases rīku atlasa laukumus. Izdzēš.

Daļēju caurspīdīgumu var piešķirt, piemēram, kartes baltajai daļai.

Vispirms ar vienādas krāsas atlases rīku [Iezīmēt pēc krāsas] (*Select by colour*) atlasa attēla balto daļu.

Atlasa balto daļu ar krāsu atlases rīku.

- Kanālu cilnē izslēdz labošanu visiem kanāliem, atskaitot caurspīdīguma (alfa) kanālam. *RGB* attēla gadījumā labošana būtu jāizslēdz sarkanajam, zaļajam un zilajam kanālam.
	- Atslēdz labošanu pelēktoņu kanālam.
- Vispirms izdzēš atlasīto. Tā kā tiek labots tikai alfa kanāls, tad attēla saturs saglabājas, lai arī pašlaik tas nav redzams.

Izdzēš ar Del pogu.

Alfa kanāla caurspīdīgumu nosaka tajā esošās **melnās** krāsas blīvums (caurspīdība). Tādēļ, aizlejot atzīmēto attēla daļu ar daļēji caurspīdīgu melnu krāsu, tiks panākts, ka attēls tajās vietās būs daļēji caurspīdīgs. Aizliešanai

izmanto [Aizpildīšanas rīku] (*Bucket fill*). Krāsas caurspīdību nosaka [Blīvums] (*Opacity*). Jāatzīmē, ka jāaizpilda viss iezīmētais (*Fill whole selection*).

- $\mathbb{C}$  lzvēlas spaini.
- Izvēlas, ka aizlies visu iezīmēto.
- Aizlej ar spaini.

Atlasi var nonemt ar taustinu kombināciju [ctrl ] [a] [A].

Iegūto attēlu saglabā kā jaunu *PNG* datni.

 $\mathbb{S}$  Saglabā kā  $PNG$  (. Pārslēdzas uz datņu pārlūku.

- Attēla datne atkal ir kļuvusi lielāka, ja attēlam nācis klāt blīvuma, tas ir, caurspīdīguma kanāls.
- Lai visus šos attēlus «*QGIS*» atpazītu kā koordinātām piesaistītas kartes, katram no tiem jāpieliek sava *World* datne. Tiem visiem der viena un tā pati koordinātu datne. Tik vien, ka šī datne jāsavairo, kopējot vai veidojot saites, un jāpārsauc atbilstoši attēlu datņu vārdiem.
- Ja nebaida komandrinda un ir pazīstamas izmantotās operētājsistēmas komandas, darbību var paātrināt. Piemēram, *Linux* vidēs var veidot ciklu, kurā mainīgajam " $f'$  piešķir pēc kārtas visus datņu vārdus, kuriem paplašinājums ir "*png*". Vispirms atrastajam vārdam nodzēš paplašinājumu. Tad veido simbolisko saiti uz koordinātu datni, izmantojot attēla vārdu, pieliekot paplašinājumu "*pgw*". Līdzīgi to dara ar "*jpg*" attēliem, koordinātu datnes paplašinājumam izmantojot "*jgw*".
	- $\triangleright$  for f in \*.png; do ln -s kupfers-rgb.wld  $f(f'_s.*)$ .pgw; done
	- $\triangleright$  for f in \*.jpg; do ln -s kupfers-rgb.wld  $f{f}'_s.*$ .jgw; done

Protams, var neveidot saiti, bet gan kopijas, aizstājot "ln -s" ar "cp".

Paplašinājums "*wld*" netiek izmantots tādēļ, ka dažām *PNG* un *JPG* datnēm ir vienādi vārdi.

Tagad katram attēlam ir atbilstoša koordinātu datne.

Atver \*.pgw un \*.jgw failus ar «Geany». Parāda dažu ciļņu saturu – tiem jābūt vienādiem.

- «*QGIS*» saprot attēlus, kuros jau glabājas ziņas par caurspīdīgumu un māk to parādīt.
	- Pievieno "kupfers\_L-pC.png".
- Ar [Grupēt izvēlēto] (*Group selected*) vairākus slāņus var apvienot viena grupā. Grupai piešķirot slāņu savstarpēji izslēdzošo īpašību [Mutually exclusive group] var noteikt, ka vienlaicīgi var parādīt tikai vienu slāni no dotās grupas.<br>Grupas

 $\mathbb{S}$  Sagrupē "kupfers\_L-pC.png" un "kupfers\_rgb.jpg". Paslēgalē šo slāņu redzamību.

- Caurspīdīguma kanālu saturošajos attēlos tāpat ir iespējams izmantot «*QGIS*» noteikto causas pīdzīgumu. Piemēram, noteiksim, ka baltās kartes daļas, kuras, kuras, kuras, kuras, kuras, kur<br>Piemēram, kuras, kuras, kuras, kuras, kuras, kuras, kuras, kuras, kuras, kuras, kuras, kuras, kuras, kuras, ku šobrīd ir daļēji caurspīdīgas, kļūst pilnībā caurspīdīgas. Vai arī tās ir ar citu caurspīdīguma pakāpi, nekā attēlā noteiktā.<br>Pakāpi, nekā attēlā noteiktā.
	- $\mathbb G$  lelasa kādu satelītkarti. Pa virsu uzliek daļēji caurspīdīgo attēlu "kupfers\_L-pC.png". Pie slāņa īpašībām, nosaka, ka vērtības no 200 līdz 255 ir pilnībā vai daļēji caurspīdīgas.

Cerams, bija noderīgi. Paldies par uzmanību.

### Caurspīdīgs viss slānis

- LU ĢZZF karšu serveris http://kartes.geo.lu.lv/ows/gzzf
- *QGIS.*
- $\mathbb{S}$  Skatām kartes ar «QGIS».
- Šajās pamācībās tiks parādīts, kā iespējams vienlaicīgi attēlot divus rastra slāņus. Tiks novietoti viens virs otra divi rastra slāņi un virsējam no tiem daļēji cauri būs redzams apakšējais slānis.
	- Pieslēdzas LU ĢZZF karšu serverim.
	- $\mathbb{P}$  Pievieno virsmas ēnojumu. 0/57/60 lidar\_hs.
	- Aizver pievienošanu. Pietuvina Līgatni.
	- Pievieno LV topokarti 0/24/25 topo10lv.
- Augšējo slāni šajā piemērā topogrāfisko karti pataisa daļēji caurspīdīgu izvēloties slāņa īpašībās necaustrumu.<br>Pieters slāņa necaustrumu slāņa necaustrumu.
	- $\mathbb{F}$  Pataisa slāni necaurspīdīgu par 60 %.

100 % nozīmē, ka slānis ir pilnīgi necaurredzams, bet 0% – pilnīgi caurredzams.

- Vai būtiska ir slāņu secība? Lai to pārbaudītu var izveidot divas grupas vienu, kurai augšpusē ir topogrāfiskā karte, otru, kurai augšpusē ir reljefa ēnojums. Augšējiem slāņiem abās grupās iestata 60% necaurredzamību. Abas grupas apvieno, lai paātrinātu pārslēgšanos.
	- Dara ko stāsta. Grupu grupai ieslēdz savstarpēji izslēdzošo redzamību.
- Ja virspusē ir virsmas ēnojums, saliktais attēls ir pelēcīgāks, jo virmas ēnojums nostrādā arī kā pelēkais filtrs, līdz ar to samazinot krāsu piesātinājumu.<br>To samazinot krāsu piesātinājumu. To samazinot krāsu piesātinājumu. To samazinot krāsu piesātinājumu. To samaz

Paldies par uzmanību.!

#### Caurspīdīgi attēli

- ./dati/rastrkartes/Moricsala/\*
- LU ĢZZF karšu serveris http://kartes.geo.lu.lv/ows/gzzf
- *QGIS.*
- Skatām kartes ar «QGIS».
- Atstāj tikai topogrāfisko karti.
- Pievienojamo rastrkaršu slāņi var jau saturēt caurspīdīgumu. Pie tam, attēla daļas var būt gan pilnīgi caurspīdīgas, vai tikai daļēji. Vispirms pievieno attēla-kartes sākotnējo versiju.<br>Attēla-kartes sākotnējo versiju un sakotnējo versiju.
	- Pievieno "kupfers-rgb.jpg".
	- Pietuvina kartes skatu pievienotajam attēlam.
- Ja pievieno attēlu, kuram ir caurspīdīgas daļas, tās tādas arī paliek.
	- Pievieno "kupfers\_L-i45C.png".
- Demonstrācijas laikā tiks pievienotas lielākā daļa pārveidoto attēlu. Lai vienkāršāk būtu pārslēgt attēlu-karšu redzami, tie jā attēlu-karšu redzami, tie jā attēlu-karšu redzami, tie j<br>Vienkāršu redzami, tie jā attēlu-karšu redzami, tie jā attēlu-karšu redzami, tie jā attēlu-karšu redzami, tie grupā, kurai ieliek savstarpēji izslēdzošu parādīšanas atzīmi.
	- Apvieno Moricsalas kartes vienā grupā. Ieliek ķeksi pie [Mutually Exclusive Group].
	- Maina redzamību starp "kupfers-rgb.jpg" un "kupfers\_L-i15C.png". Paliek pie "kupfers\_Li15C.png".

Pievienot var arī daļējā caurspīdīgu attēlu.

- Pievieno "kupfers\_L-pC.png".
- Paslēgalē apakšējo slāņu redzmību.
- Pietuvina Moricsalas augšejo labo stūri.
- Paslēgalē apakšējos slāņu redzamību.

#### Caurspīdīgs RGB attēls I

- LU ĢZZF karšu serveris http://kartes.geo.lu.lv/ows/gzzf
- ./dati/rastrkartes/Moricsala/\*
- *QGIS.*
- Skatām kartes ar «QGIS».
- Šajā pamācībā tiks parādīts, kā iespējams mainīt caurspīdību *RGB* rastra slānim. Salīdzinājumam pievieno arī kartes iztrīto versiju.<br>Salīdzi

#### Pievieno "kupfers L-rgb.jpg".

Apskatot attēlu, lai saprastu, kuras attēla daļas padarīt caurspīdīgas, uzreiz top skaidrs, ka ārpus kartes esošas malas sagādā nepatikšanas – tās ir melnas, tāpat kā zīmētās līnijas, kuras, savukārt, ir jāatstāj redzamas. Savukārt, ir jā atstāj redzamas. Savukārt, ir<br>Savukārt, ir jāatstāj redzamas. Savukārt, ir jāatstāj redzamas. Savukārt, ir jā atstāj redzamas. Savukārt, ir

Iespējami vairāki risinājumi.

- a) Malas caurspīdīgas pataisa jau attēla. Kā redzējām, šis variants strādā, bet pastāv arī citas iespējas.<br>Pastāv arī citas iespējas iespējas iespējas.
- b) Malas aizkrāso ar pamatnes krāsu, dotajā gadījumā, ar baltu.
- c) Ja jāapstrādā krāsains attēls (*rgb* vai indeksēts), malas aizkrāso ar krāsu, kura ir viegli atpazīstama un nav sastopama citur attēlā.
- Lai parādītu 2. un 3. iespēju darbībā, nāksies atgriezties pie rastrattēlu redaktora, lai sagatavotu nepieciešamos attēlus.

#### Attēlu malu aizkrāsošana

- ./dati/rastrkartes/Moricsala/kupfers\_L-p.png
- ./dati/rastrkartes/Moricsala/kupfers\_L-rgb.png
- ./dati/rastrkartes/Moricsala/kupfers-rgb.wld
- *GIMP.*
- šajā pamācībā pamācībā tiks parādīts, kā sagatavot karšu malas, lai tās būtu vienu malas, lai tās būtu vienu v<br>Sagatavot karšu malas, lai tās būtu vienu vienu vienu vienu vienu vienu vienu vienu vienu vienu vienu vienu vi padarīt neredzamas. Tiks izmantots rastrattēlu redaktors «GIMP». Pirmais tiks apstrādāts *RGB* attēls.

 $G$  Alver «GIMP-a» "kupfers\_L-rgb.png".

Visbiežāk neredzamo malu krāsošanai izmanto tīru purpura krāsu (fuksīna krāsa, Magenta), jo tā parasti nav sastopama ne kartēs, ne aerofoto un tā parasti nav sastopama ne kartēs, ne<br>Sastopama ne kartēs, ne aerofoto un tā parasti nav sastopama ne aerofoto un tā parasti nav sastopama ne aerofo satelītās ir 1920.<br>Satelētās

Izvēlas tīru Magenta krāsu. Izvēlas spaini un aizlej apmales.

Attēls saglabā izmantojot gan JPG gan PNG failu formātus.

Eksportē kā citu JPG (kupfers\_L-rgbM.jpg) un citu PNG (kupfers\_L-rgbM.png).

Pārslēdzas uz failu pārvaldnieku.

Failu izmēri nav būtiski mainījušies salīdzinot ar "kupfers\_L-rgb.jpg" un "kupfers\_L-rgb.png"

Pārslēdzas uz «GIMP».

Nākošais tiks apstrādāts pelēko toņu attēls.

G Alver «GIMP-a» "kupfers\_L-p.png".

- Tā kā pelēko toņu attēlā nav iespējas izmantot "nevajadzīgu" krāsu, malas izmantot "nevajadzīgu" krāsu, malas<br>Par attēlā nav iespējas izmantot "nevajadzīgu" krāsu, malas izmantot "nevajadzīgu" krāsu, malas izmantot "neva jāpieskaņo attēla-kartes pamatnei.
	- $\sigma$  lzvēlas tīru baltu krāsu. Izvēlas spaini un aizlej apmales.

Attēls saglabā izmantojot gan JPG gan PNG failu formātus.

- Eksportē kā citu JPG (kupfers\_L-pM.jpg) un citu PNG (kupfers\_L-pM.png).
- Pārslēdzas uz failu pārvaldnieku.

Failu izmēru atšķirības, salīdzinot ar "kupfers\_L-p.jpg" un "kupfers\_L-p.png", ir vēl mazākas nekā RGB attēlu gadījumā.<br>Vēl mazākas nekā RGB attēlu gadījumā attēlu gadījumā attēlu gadījumā.

Pārslēdzas uz «GIMP».

Nākošais tiks apstrādāts indeksēto krāsu attēls.

 $\textcircled{f}$  Atver «GIMP-a» "kupfers\_L-i45.png".

Pašlaik attēlā ir izmantotas tikai 15 krāsas – gradācijas no melnas līdz baltai.

Parāda indeksēto krāsu paleti. Nostaigā ar klaviatūras palīdzību no melna līdz baltam.

Lai ieviestu 16-o krāsu, attēls vispirms jāpārvērš par RGB attēlu.

Pārveido par pilnkrāsas attēlu ar [Attēls]/[Režīms]/[RGB].

Tiks izmantota atkal tīra purpura krāsa (fuksīna krāsa, Magenta).

Izvēlas tīru Magenta krāsu. Izvēlas spaini un aizlej apmales.

Attēlu pārveido par indeksētu krāsu attēlu.

Izveido 16 krāsu attēlu ar [Attēls]/[Režīms]/[Indeksēts...].

Attēls saglabā izmantojot PNG failu formātu.

Eksportē kā citu PNG (kupfers\_L-i15M.png).

Pārslēdzas uz failu pārvaldnieku.

Faila izmēra atšķirība, salīdzinot ar "kupfers\_L-i15.png" un "kupfers\_L-i15C.png",ir niecīga.

Līdzīgi, kā jau iepriekš, saveido trūkstošos koordinātu failus.

- Izmanto jau termināļa atmiņā esošas komandas.
- for f in \*.png; do v=\${f%.\*}; ln -s kupfers-rgb.wld \$v.pgw; done
- $\triangleright$  for f in \*.jpg; do v=\${f%.\*}; ln -s kupfers-rgb.wld \$v.jgw; done

## Caurspīdīgs RGB attēls II

- LU ĢZZF karšu serveris http://kartes.geo.lu.lv/ows/gzzf
- ./dati/rastrkartes/Moricsala/\*

*QGIS.*

Skatām kartes ar «QGIS».

Tagad, kad saveidotas trūkstošās attēli-kartes, var turpināt iesākto.

Pievieno "kupfers\_L-rgbM.jpg". Padara redzamu.

- Tīra purpura krāsu var izteikt 24 bitu RGB vērtībās decimālsistēmā. Sarkanās krāsas vērtībai jābūt 255, zaļai – 0, bet zilai – 255. Ja būtu ielasīts PNG formāta attēls, tad tā arī būtu. JPG gadījumā ne vienmēr tā tas ir.
	- $\mathbb{F}$  Atver no slāņa "kupfers\_L-rgbM. jpg" īpašībām caurspīdību.
	- Pievieno jaunu ierakstu. Ieraksta 255/0/255. Ja malas pazūd labi. Ja ne, tad meklē krāsu ar [Pievieno vērtības no ekrāna].
	- Aizver īpašības.

Tā kā nebija zināma malu krāsu patiesā vērtība, to varēja nolasīt tikai no ekrāna.

Pašu kartes pamatni iespējams padarīt daļēji caurspīdīgu.

- Atver no slāņa "kupfers\_L-rgbM.jpg" īpašībām caurspīdību.
- Norāda balto krāsu ar [Pievieno vērtības no ekrāna].
- Carspīdīgumam ierasta 25.
- Aizver īpašības.
- Pietuvina/attālina skatu.

*RGB* attēliem precīzi jānorāda, kura krāsa būs caurspīdīga.

Padara redzamu "kupfers-rgb.jpg".

Attēlam , kurš nav ticis sakopts, nāktos caurspīdīguma tabulā ierakstīt daudzas vērtības.

- Atver no slāņa "kupfers-rgb. jpg" īpašībām caurspīdību.
- Norāda balto krāsu ar [Pievieno vērtības no ekrāna]. Carspīdīgumam atstāj 100.
- Aizver īpašības.
- Pietuvina/attālina skatu.
- Ja mērķis bija padarīt caurspīdīgu kartes pamatni, tad nāksies vēl pastrādāt, jo palikušas daudzas attēlu daļas, kuras būtu jāpadara caurspīdīgas,

## Caurspīdīgs pelēko toņu attēls

- ./dati/rastrkartes/skices/06/\*.\*
- ./dati/rastrkartes/skices/skice1-L.\*
- *QGIS, key-mon*
- $\mathbb{R}$  «QGIS» projektam pievienots "Orto6.vrt".
- Šoreiz uzreiz tiks pievienots attēls ar pielabotām liekajām attēlu malām gan JPG, gan PNG formāt, kā arī neuzelabots pelēko toņu attēls.<br>Attēls pelēko toņu attēls.
- Lai uzreiz savā starpā varētu atšķirt slāņus, attiecīgi jāpievieno nosaukumam *(PNG)* vai *(JPG)*.
	- $\mathbb{R}$  Atver īpašības vienam no "kupfers\_L-pM" slāņiem. [Info] sadaļā apskata paplašinājumu. [Avota] sadaļā atbilstoši papildina nosaukumu.
	- To pašu izdara ar otru slāni.

Vispirms caurspīdīgu pamatni iegūsim PNG slānim.

- Atver no slāņa "kupfers-L-pM(PNG)" īpašībām caurspīdību.
- Norāda balto krāsu ar [Pievieno vērtības no ekrāna]. Carspīdīgumam atstāj 100.
- Aizver īpašības.

Pietuvina un pārvieto skatu.

To pašu atkārtosim ar JPG slāni.

- $\mathbb{P}$ ārslēdz uz "kupfers-L-pM(JPG)"
- Atver no slāņa "kupfers-L-pM(JPG)" īpašībām caurspīdību.
- Norāda balto krāsu ar [Pievieno vērtības no ekrāna]. Carspīdīgumam atstāj 100.
- $\mathbb{G}$  Aizver īpašības.
- Pietuvina un pārvieto skatu.
- Redzams, JPG formāts ir ieviesis savus kropļojumus. Dotajā piemērā, kurā nepieciešams panākt tikai caurspīdīgu pamatni, šie kropļojumi nesagādās problēmas. Pelēko toņu attīliem, attīliem, pastāv iespējam, pastāv iespējam, pastāv iespējam, pastāv iespējam, norādīt vērtību intervīdīgs. Tāpadara caurspīdīgs.<br>Pietrādīgs intervīdīgs. Tāpadara caurspīdīgs. Tāpadara caurspīdīgs. Tāpadara caurspīdīgs. Tāpadara caurspīdīgs
	- $\mathbb{R}$  Atver no slāņa "kupfers-L-pM(JPG)" īpašībām caurspīdību.
	- Vērtību intervāla iestata no [200] līdz [255].
	- Aizver īpašības.
- Izmantojot iegūtās zināšanas, caurspīdīgu pamatni var izveidot "neiztīrītam" attēlam, kurš tika pārvērst par pelēko toņu attēlu.<br>Tika par pelēko toņu attēlu.
	- Pārslēdz uz "kupfers-L-pM(JPG)"
	- Pietuvina un pārvieto skatu.
	- Atver no slāņa "kupfers-L-pM(JPG)" īpašībām caurspīdību.
	- $\heartsuit$  Izveido divus caurspīdīguma ierakstus. Vienu no  $[200]$  līdz  $[255]$ , otru no  $[0]$  l $i$ z  $[0]$ .
	- Aizver īpašības.
- Tā kā vajadzīgais zīmējums ir tumši pelēks, bija iespējams pat tikt vaļā no nevajām malām, kuras ir īsti melnas.<br>Saites ir īsti melnas ir īsti melnas.
- Jebkuru rastrattēlu, neatkarīgi no tā, vai tas ir *RGB*, pelēko toņu vai indeksētu krāsu attēls, iespējams parādīt pavisam citās krāsās, nekā tas uzdots pašā attēlā. Virtuālo "pārkrāsošanai" nepieciešamie iestatījumi atrodami slāņa īpašību [Simboloģijas] sadaļas [Color Rendering] iedaļa.
	- Atver redzmā "kupfers-L-i15M" slāņa īpašību [Simboloģijas] sadaļā iedaļu [Color Rendering].
	- Atķeksē [Izkrāsot] un izvēlas krāsu.
	- Apstiprina.

Lai melnais iegūtu ar aci pamanāmu krāsu, attēls jāpadara gaišāks.

- Maina dažādas [Spožums] vērtības līdz ~[130].
- Katru izmaiņu jāapstiprina.

Iespējams mainīt tonēšanas stiprumu.<br>Iespējams mainīt tonēšanas stiprumu.

- Maina stiprumu.
- $\mathcal{F}$  Apstiprina
- Dažos gadījumos viegli pamanāmas skiču līnijas var iegūt izvēloties [Kalna ēnojumu].
	- Izmaina [Renderēšanas tipa] vērtību uz [Kalna ēnojums].
	- Apstiprina.

Cerams bija noderīgi. Paldies par uzmanību!

## Caurspīdīgs pelēko toņu attēls (Kupfers)

- LU ĢZZF karšu serveris http://kartes.geo.lu.lv/ows/gzzf
- ./dati/rastrkartes/Moricsala/\*
- *QGIS.*
- Skatām kartes ar «QGIS».
- Šoreiz uzreiz tiks pievienots attēls ar pielabotām liekajām attēlu malām gan JPG, gan PNG formāt, kā arī neuzlabots pelēko toņu attēls.
	- Pievieno "kupfers\_L-pM.png". Padara redzamu.
	- Pievieno "kupfers\_L-pM.jpg". Padara redzamu.
	- Pievieno "kupfers-p.jpg". Padara redzamu.
- Lai uzreiz savā starpā varētu atšķirt slāņus, attiecīgi jāpievieno nosaukumam *(PNG)* vai *(JPG)*.
	- $\mathbb{R}$  Atver īpašības vienam no "kupfers\_L-pM" slāņiem. [Info] sadaļā apskata paplašinājumu. [Avota] sadaļā atbilstoši papildina nosaukumu.
	- To pašu izdara ar otru slāni.

Vispirms caurspīdīgu pamatni iegūsim PNG slānim.

- Atver no slāņa "kupfers-L-pM(PNG)" īpašībām caurspīdību.
- Norāda balto krāsu ar [Pievieno vērtības no ekrāna]. Carspīdīgumam atstāj 100.
- Aizver īpašības.
- Pietuvina un pārvieto skatu.
- To pašu atkārtosim ar JPG slāni.
- Pārslēdz uz "kupfers-L-pM(JPG)"
- $\mathbb{F}$  Atver no slāņa "kupfers-L-pM(JPG)" īpašībām caurspīdību.
- Norāda balto krāsu ar [Pievieno vērtības no ekrāna]. Carspīdīgumam atstāj 100.
- Aizver īpašības.
- Pietuvina un pārvieto skatu.
- Redzams, JPG formāts ir ieviesis savus kropļojumus. Dotajā piemērā, kurā nepieciešams panākt tikai caurspīdīgu pamatni, šie kropļojumi nesagādās problēmas. Pelēko toņu attēlim, atšķirībā no RGB attēliem, pastāv iespēja norādīt vērtību intervīcija izveidīgs.<br>Dienvālu, kurš jāpadara caurspīdīgs. Vērtību intervīcija iedalīgs. Vērtību iedalīgs. Vērtību iedalīgs. Vērtību
	- $\mathbb{F}$  Atver no slāņa "kupfers-L-pM(JPG)" īpašībām caurspīdību.
	- Vērtību intervāla iestata no [200] līdz [255].
	- Aizver īpašības.
- Izmantojot iegūtās zināšanas, caurspīdīgu pamatni var izveidot "neiztīrītam" attēlam, kurš tika pārvērst par pelēko toņu attēlu.
	- Pārslēdz uz "kupfers-L-pM(JPG)"
	- Pietuvina un pārvieto skatu.
	- Atver no slāņa "kupfers-L-pM(JPG)" īpašībām caurspīdību.
	- $\heartsuit$  Izveido divus caurspīdīguma ierakstus. Vienu no  $[200]$  līdz  $[255]$ , otru no  $[0]$  l $i$ z  $[0]$ .
	- $\mathbb G$  Aizver īpašības.
- Tā kā vajadzīgais zīmējums ir tumši pelēks, bija iespējams pat tikt vaļā no nevajām malām, kuras ir īsti melnas.<br>Saites ir īsti melnas ir īsti melnas.

## Caurspīdīgs indeksēto krāsu attēls

- LU ĢZZF karšu serveris http://kartes.geo.lu.lv/ows/gzzf
- ./dati/rastrkartes/Moricsala/\*
- *QGIS.*
- $\mathcal{S}$  Skatām kartes ar « $\mathcal{Q}GIS$ ».

Atlicis vien apskatīt piemēru ar indeksētu krāsu attēlu.

- Pievieno "kupfers\_L-i15M.png" un padara to redzamu.
- $\mathbb{C}$  Atver no slāņa "kupfers-L-i15M" īpašībām caurspīdību.
- Norāda lieko krāsu ar [Pievieno vērtības no ekrāna]. Carspīdīgumam atstāj 100.
- Atšķirībā no iepriekšjiem, caurspīdību piešķir nevis krāsai, vai pelēkā tonim, bet gan krāsas indesam, tas ir, pikseļa vērtībai. Tādēļ iespējai norādīt vērtību intervālu visa nav liela jā par liela jā par liela jā par liela jā par liela jā par liela jā par liela jā par<br>Visa par liela jā par liela jā par liela jā par liela jā par liela jā par liela jā par liela jā par liela jā p
	- $\sigma$  Sadaļā [Simboloģijā] parāda izmantotās krāsas un to vērtību.

Krāsu secība paletē katram attēlam var būt pilnīgi cita.

Aizver īpašības.

#### Tonēšana

- Jebkuru rastrattēlu, neatkarīgi no tā, vai tas ir *RGB*, pelēko toņu vai indeksētu krāsu attēls, iespējams parādīt pavisam citās krāsās, nekā tas uzdots pašā attēlā. Virtuālo "pārkrāsošanai" nepieciešamie iestatījumi atrodami slāņa īpašību [Simboloģijas] sadaļas [Color Rendering] iedaļa.
	- $\mathbb{R}$  Atver redzmā "kupfers-L-i15M" slāņa īpašību  $\lceil$ Simboloģijas] sadaļā iedaļu  $\lceil$ Color Rendering].
- Atķeksē [Izkrāsot] un izvēlas krāsu.
- Apstiprina.

Lai melnais iegūtu ar aci pamanāmu krāsu, attēls jāpadara gaišāks.

 $\heartsuit$  Maina dažādas [Spožums] vērtības līdz ~[130].

Katru izmaiņu jāapstiprina.

Iespējams mainīt tonēšanas stiprumu.<br>Iespējams mainīt tonēšanas stiprumu.

- Maina stiprumu.
- Apstiprina
- Dažos gadījumos viegli pamanāmas skiču līnijas var iegūt izvēloties [Kalna ēnojumu].
	- Izmaina [Renderēšanas tipa] vērtību uz [Kalna ēnojums].
	- Apstiprina.

Ar to beigsim ieskatu par caurspīdīgām rastrkartēm.

# Virtuālās kartes

# Atsevišķas kartes kā attēla kanāli

Šajā piemēra tiks parādīts, kā no attēliem, kuri glabājas katrs savā datnē, izveidot daudzkanālu attēlu. Tiks izmantotas «*LandSat*» satelītaina. Parasti satelītainas iespējams iegūt kā milzīgus arhīvus, kuros katra spektrāla josla saglabāta atsevišķā datnē.

# Atsevišķu karšu mozaīka

# Izdruku sagatavošana

# Salikumi drukai

# Vienkārša karšu salikuma izveides piemērs

- ./dati/qgis\_projekti/dzivotnes/biotopi-dati.7z
- ./dati/rastrkartes/Vidzemes\_piekraste.tiff
- ./dati/vektorkartes/klasifikatori/klasifikatori.7z
- *QGIS*
- $\mathbb{G}$  Atarhivē \*.7z datnes.
- $\mathbb{F}$  Pirms ieraksta jāatver projekts "piesaiste.qgz", Daudzstūrus parāda ar vienotu simbolu. Ja nepieciešams, «QGIS» videi var pievienot "daudzkraasu paarejas.xml".
- Šajā pamācībā tiks parādīts, kā viena projekta ietvaros iespējams ātri sagatavot dažādas izdrukas, lai gūtu priekšstatu, par jau paveikto un būtu iespējams novērtēt vēl darāmo.

Šajā projektā ir daudzstūra slānis, kuram ir piesaistīti vairāki klasifikatori.

- Atver sadaļu ar klasifikatoriem. Parāda arī dzīvotņu slāņa atribūtu tabulu.
- Atbilstoši katram klasifikatoram daudzstūru slāni var apskatīt ar dažādu iekrāsojumu. Iekrāsojumi ir automātiski veidoti un tie ir tālu no vēlamā.
- Šī pamācība ir ar uzvaru uz "ātri". Tas attiecas arī uz daudzstūru simboloģijas veidošanu.

Vispirms saglabāsim projektu ar jaunu nosaukumu.

Saglabā projektu ar citu vārdu.

Iesākumā slāņiem izveidosim jaunu simboloģiju, kurš, kaut nedaudz, spētu  $\mathcal{A}$ tspoguļot klasifikāciju. Ta spoguļot klasifikāciju. Ta spoguļot klasifikāciju. Ta spoguļot klasifikāciju. Ta spoguļot klasifikāciju. Ta spoguļot klasifikāciju. Ta spoguļot klasifikāciju. Ta spoguļot klasifikāciju.

Atver vienu no slāņiem.

Jāizmet simbols, kas atbilst neklasificētiem vienumiem.

Dara to un tālāk atbilstoši runātajam.

Jāsakārto pēc koda. Jāizvēlas daudzkrāsainu, bet secīgu krāsojumu.

Izvēlas "Daudzkrāsu Zi-Li-Dz-Za-Vi-Br".

Protams, tas neatbilst vispārpieņemtiem apzīmējumiem, bet, vismaz, saglabā loģisku secību. Ja klašu skaits ir neliels, tad krāsas var izvēlēties "ar roku".

Pievieno no jauna simbolu neklasificētiem vienumiem.

Ar [+] pievieno vēl vienu klasi, kura atbildīs pārējām vērtībām.

Neklasificēto vienumu simbolu aizkrāso ar baltu krāsu.

 $\mathbb{F}$  Izvēlas baltu aizkrāsojumu (ieraksta "#fff").

To pašu izdara ar pārējiem dzīvotņu slāņiem dzīvotņu slāņiem dzīvotņu slāņiem.<br>To pašu izdara ar pārējiem dzīvotņu slāņiem. To pašu izdara ar pārējiem dzīvotņu slāņiem. To pašu izdara ar pa

Atver pārējo dzīvotņu slāņu īpašības. Paveic ko darīja iepriekš.

Atšķirīgs ir slānis, kurā attēlo zonējumu. Tas tiks uzklāts pa virsu citiem slāņiem. Tādēļ to jā ar punktūru vai iesvītrojumu vai iesvītrojumu vai iesvītrojumu palīdzību. Tādēļ to jā ar p

Parāda zonējumu.

Tā ka karte jau ir gana krāsaina, iesvītrojumam (vai punktējumam) jāizmanto tikai viena krāsa, toties atšķirīgs zīmējums.<br>Saites atšķirīgs zīmējums.

Atver [Slāņa īpašības] [Simboloģija].

 <sup>N</sup>omaina uz dažādu iesvītrojumu ( -1; -2; -3; -4; -5; -6; ▩ ▧ ░ ▥ ▤ ▨ ▦-Citi (spilgtā krāsā)) Neklasificētiem vienumiem var atstāt spilgtu krāsojumu.

Lai lieki nesaraibinātu karti, zonējumam nevajag rādīt robežas.

Novāc simboliem robežas.

Tagad zonējumu iespējams parādīt kopa ar jebkuru citu dzīvotņu slāni.

Lai vienkāršāk būtu parādīt pārējos slāņus, tos var sagrupēt un noteikt, ka vienlaicīgi drīkst rādīt tikai vienu slāni.

Apvieno jaunā apakšgrupā dzīvotņu slāņus (bez zonējuma).

Katrā slānī iespējams izslēgt neklasificēto vienumu parādīšanu.

 $\mathcal{F}$  leslēdz Muttually exclusive groups].

Slānī, kurā redzamas visas dzīvotnes, pievienosim dzīvotņu kodus kā uzrakstus.

 $\mathbb{F}$  leslēdz vienāda izskata kodus. Rāda lauku "Kods".

Labākai redzamībai burtiem var pievienot apmali.

 $\mathbb{F}$  leslēdz buferi. Uzliek 0,6 mm biezu apmali.

Sevišķi svarīgi ir izvēlēties, lai uzraksts novietojas vienmēr daudzstūra iekšpusē.

- Lai birka vienmēr būtu atbilstošā daudzstūra iekšienē, jādodas uz [Novietojums] (Placement), jāizvēlas [Ar nobīdi no centroīda] (Offset from centroid) un jāatzīmē [Punkts poligona iekšpusē piespiedu kārtā] (Force point inside polygon).
- Slāņi tiek attēloti uz pamatkartes, kurai vajadzētu samazināt spilgtumu. Protams,to var izdarīt ar attiecīgā slāņa īpašībām, bet, ja mums ir vairākas pamatkartes, tas varētu nebūt ērti.<br>Pamatkartes, tas varētu nebūt ērti.
- Cita iespēja ir izveidot jaunu vektora slāni, kurā būtu daudzstūris, kurš pilnība nosedz pētāmo teritoriju.<br>Pētāmo teritoriju

 $S$ āk veidot jaunu daudzstūru  $shape$  failu.

Atribūtu tabulai nenoskarstām vajadzībām pievienosim koda lauku.

Saglabā jauno slāni.

Šim slānim jāatrodas virs pamatkartēm.

Vispirms jāizmaina daudzstūra caurspīdīgums.

- Slāņa simboloģiju maina (neatverot slāņa īpašības!) [Stils]->. Caurspīdīguma izvēlas [Edit Symbol]. Pēc tam krāsu maina pa taisno.
- Ja gribam patumšināt daudzstūrim jābūt melnam, ja gribam pagaišināt baltam. Varam arī ietonēt.
- Pamatdarbi slāņu sagatavošanā, lai tos varētu atrādīt citiem kā izdrukas, ir pabeigti.
- Izdruku sagatavošanai ir tam paredzēts rīks drukas izkārtojums.

Atver [Projekts] [Jauns drukas izkārtojums].

Piemēra pamatnosacījums – jāsagatavo A3 formāta izdruka.

Vispirms – lapas izmērs un orientācija.

 $\mathbb{F}$  Peles labā poga lapā – lapas īpašības. Izvēlas [A3] lapu.

Dotā piemēra karti labāk veidot kā statenisku lapu.

Izvēlas [Portrait].

Sākumā pievienojam karti.

Izdara.

Iestata vajadzīgo mērogu. Šinī gadījumā 1 : <sup>10</sup> 000.

Izdara.

Ja nepieciešams, varam pārvietot kartes saturu.

Pabīda kartes saturu.

Aizslēdz slāņus un slāņu stilus. Tas nodrošinās, ka mainot slāņu izskatu un redzamību, netiks izmanīta sagatavotā izdruka.

Izdara.

Kartei pievieno tīklu.

■ 17dara. Nosaucam par "500×500"

Pielabo tīkla X un Y soļus.

Izmaina soli uz 500 m.

Izveido tīkla rāmi.

 $\mathbb{R}$  Kā tīkla rāmja veidu izvēlas "zebra".

Pievieno koordinātu vērtības.

Koordinātu novietojums jāpieskaņo kartes malām.

Iestata pareizu virzienu.

Tā kā koordinātas ir vesels skaitlis, cipari aiz komata nav nepieciešami.

 $\mathbb{F}$  Iestata precizitāti " $\emptyset$ ".

Virsrakstu pievieno kā teksta vienību.

Laika taupīšanas nolūkos, izmantošu jau iepriekš sagatavotu teksta failu.

 $\mathbb{G}$  Atver .uzraksti.txt".

Pievieno virsrakstu. Palielina fontu.

Jāpievieno arī kartes apraksts.
$\mathbb{F}$  Pievieno jaunu teksta vienumu. No "uzraksti.txt" pārkopē vajadzīgos tekstus.

Lai labāk apraksts būtu redzams, jāizmanto aizpildīta pamatne.

 $\mathbb{F}$  Izmaina pamatni baltu, nedaudz caurspīdīgu.

Tematisko karšu neatņemama sastāvdaļa ir paskaidrojums kartē izmantotajiem apzīmējumiem.

Pievieno leģendu.

Lai leģendu varētu labot, jāatslēdz automātiskā atjaunošana.

Atslēdz [Automātiski atjaunot].

Jārāda tikai tās apzīmes, kuras kartē tiek izmantotas.

Ieķeksē [Jārāda tikai kartē esošās vienības].

Ar roku jāizdzēš nevajadzīgās apzīmes.

Izdzēš ortofoto un caurspīdīgo pamatni.

Jebšu ir koordinātu režģis, vajadzētu pievienot arī mēroga lineālu.

 $\heartsuit$  Pievieno mēroga lineālu. Iedaļās platums 100 m, bet to skaits - 5 iedaļas.

Ātrā karte izveidota.

Līdzīgi varam izveidot arī pārējās, bet ieguldot mazāk pūļu.

Esošo karti saglabājam kā sagatavi.

Saglabā ar [Izkārtojums] [Saqlabāt kā sagatavi ...]

Šo izkaitojumu var aizvērt.<br>So izkaitojumu var aizvērt.

 Aizveram esošo izdrukas izkārtojumu. Jāsagatavo karte nākami izdrukai.

Sakārtojam slāņu redzamību.

Atver izkārtojumu pārvaldnieku.

- $\mathbb{F}$  lzdara.
- Izkārtojuma pārvaldnieka Izvēlamies veidot jaunu izdrukas izkārtojumu izvēloties"specifisks" (kas nozīmē – izmantojot sagatavi).
	- Dara to. Uzklikšķina uz [Izveidot] un atbilstoši nosauc nākamo izdrukas izkārtojumu.

Vispirms nomaina saturu.

Izvēlamies karti.

Atslēdz slāņus. Pēc tam atkal aizslēdz slāņus un slāņu stilus.

Dara.

Uzklikšķinot uz leģendas, viņa patientiska patientiska patientiska patientiska patientiska patientiska patient<br>Uzklikšķinot uz leģendas, viņa patientiska patientiska patientiska patientiska patientiska patientiska patient

 $\mathbb{F}$  lzvēlamies leģendu. Ta pati "zina" ko tagad rādīt.

Atliek tikai virsraksts.

Izvēlamies virsrakstu un veicam nepieciešamās izmaiņas.

Karte gatava.

Aizveram esošo izdrukas izkārtojumu.

Jāsagatavo karte nākami izdrukai.

Sakārtojam nakamo slāņu redzamību.

Veidojam jaunu izdrukas izkārtojumu pēc izveidotā parauga.

Dara to. Uzklikšķina uz [Izveidot] un atbilstoši nosauc nākamo izdrukas izkārtojumu.

Vispirms nomaina saturu.

Izvēlamies karti. Atslēdz slāņus. Pēc tam atkal aizslēdz slāni un slāņa stilu.

Pie leģendas tikai "japieklauvē" ☺.

 $\mathbb{F}$  Izvēlamies leģendu. Ta pati "zina" ko tagad rādīt.

Atliek virsraksts.

Izvēlamies virsrakstu un veicam nepieciešamās izmaiņas.

Vēl viena karte gatava.

Projekts izdrukām sagatavots.

Lai sagatavotu izdrukas, atveram vajadzīgo drukas izkārtojumu.

Atver drukas izkārtojumu pārvaldnieku. Izvēlas vienu no izkārtojumiem.

Izdrukāt var gan uz fiziskas iekārtas, gan failā. Ir iespējams saglabāt izkārtojumukā *PDF* formāta datni.

 $\mathbb{S}$  Saglabā izdruku kā PDF. Faila nosaukumam nomaina mīkstos/garos burtus. Pārējo atstāj ka ir.

Tāpat var "izdrukāt" abas pārējās kartes.

 $\mathbb{F}$  Aizver izkārtojumu. Atver nākamo. Izdrukā kā PDF. To pašu izdara ar trešo.

Varam apskatīt *PDF* failus.

 $\mathbb{F}$  Aizver izkārtojumu. Sameklē, kur ir jaunizveidotie  $\mathcal{P} \mathcal{D} \mathcal{F}$  faili. Tos apskata.

Šajā piemērā parādītais nav vienīgais veids, kā ātri sagatavot karšu izdrukas.

Paldies par uzmanību!